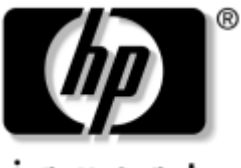

invent

# **Guía del usuario** hp iPAQ Pocket PC serie h2200

Referencia: 293146-071

**Mayo de 2003**

© 2003 Hewlett-Packard Company © 2003 Hewlett-Packard Development Company, L.P.

HP, Hewlett Packard y el logotipo de Hewlett-Packard son marcas comerciales de Hewlett-Packard Company en los Estados Unidos y en otros países.

iPAQ es una marca comercial de Hewlett-Packard Development Company, L.P. en los Estados Unidos y en otros países.

Microsoft, Windows, el logotipo de Windows, Outlook y ActiveSync son marcas comerciales de Microsoft Corporation en los Estados Unidos y en otros países.

HP iPAQ Pocket PC funciona con Microsoft® Windows®.

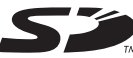

El logotipo de SD es una marca comercial de Secure Digital.

XScale es una marca comercial de Intel Corporation en los Estados Unidos y en otros países.

Todos los demás nombres de productos mencionados en este documento pueden ser marcas comerciales de sus respectivas compañías.

Hewlett-Packard Company no se hace responsable de las omisiones ni de los errores técnicos o de edición que contenga este documento, ni de los daños accidentales o indirectos producidos por el suministro, el funcionamiento o la utilización de este material. la información contenida en este documento se proporciona "tal cual" sin garantía de ningún tipo, incluidas, aunque no exclusivamente, las garantías implícitas de comerciabilidad e idoneidad para una finalidad determinada, y está sujeta a cambios sin notificación previa. las garantías de los productos de HP se estipulan en las declaraciones de garantía limitada explícita que se entregan con dichos productos. la información contenida en este documento no constituye una garantía adicional.

Este documento contiene información de propiedad protegida por copyright. Ninguna parte puede fotocopiarse, reproducirse ni traducirse a otro idioma sin autorización previa y por escrito de Hewlett-Packard Company.

Å**ADVERTENCIA:** el texto presentado de este modo indica que si no se siguen las instrucciones pueden producirse lesiones o incluso la muerte.

**PRECAUCIÓN:** el texto presentado de este modo indica que si no se siguen las instrucciones pueden producirse daños en el equipo o la pérdida de datos.

Guía del usuario hp iPAQ Pocket PC serie h2200 Primera edición: Mayo de 2003

Referencia: 293146-071

# **Contenido**

#### **[1](#page-7-0) [Introducción al iPAQ Pocket PC](#page-7-1)**

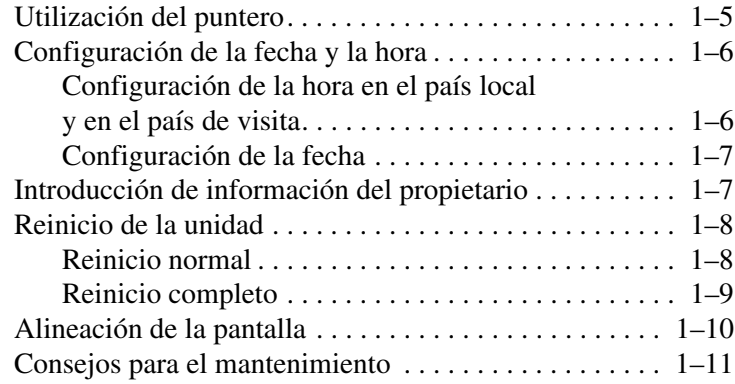

### **[2](#page-18-0) [Utilización de ActiveSync](#page-18-1)**

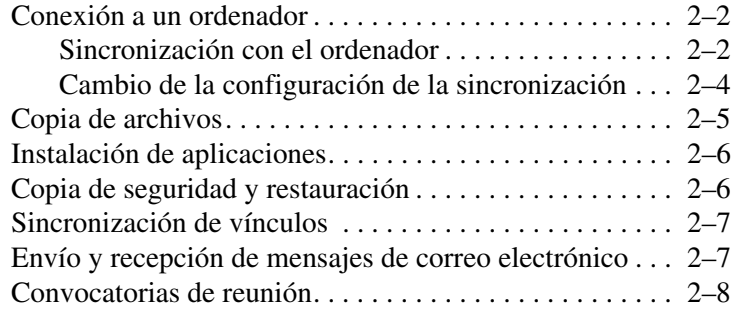

#### **[3](#page-26-0) [Utilización de la batería](#page-26-1)**

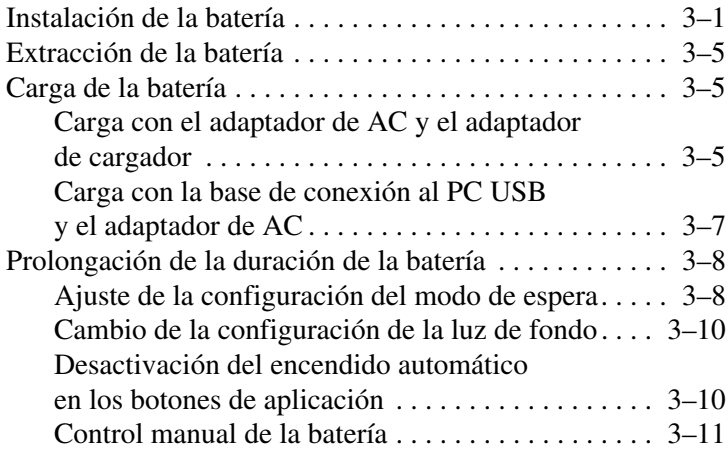

### **[4](#page-37-0) [Conceptos básicos](#page-37-1)**

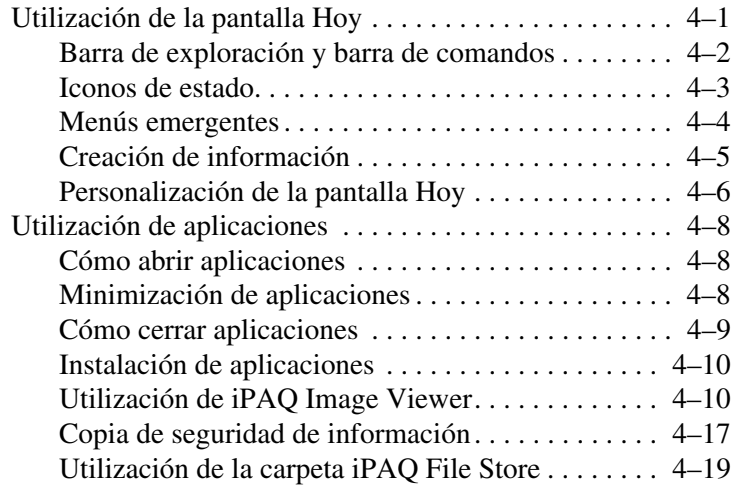

### **[5](#page-56-0) [Métodos de entrada de datos](#page-56-1)**

[Cambio de las opciones de sugerencias de palabras . . . . 5–2](#page-57-0) [Utilización del teclado de la pantalla . . . . . . . . . . . . . . . . 5–4](#page-59-0) [Escritura con el puntero y la opción Trazos naturales . . . 5–5](#page-60-0) [Escritura con el puntero y la opción Trazos aprendidos . 5–6](#page-61-0) [Cómo dibujar y escribir en la pantalla . . . . . . . . . . . . . . . 5–7](#page-62-0)

### **[6](#page-63-0) [Tarjetas de expansión](#page-63-1)**

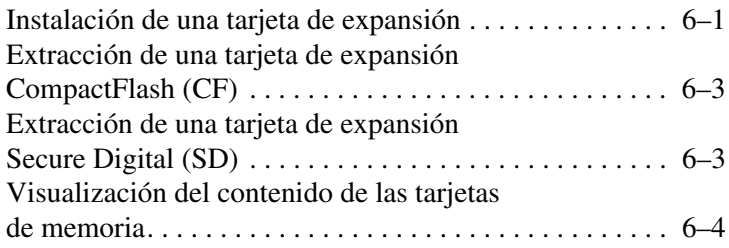

### **[7](#page-67-0) [Conexión a Internet](#page-67-1)**

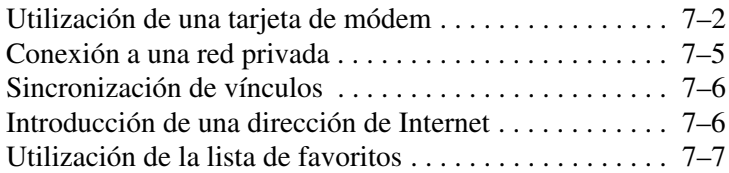

### **[8](#page-74-0) [Utilización de Bluetooth](#page-74-1)**

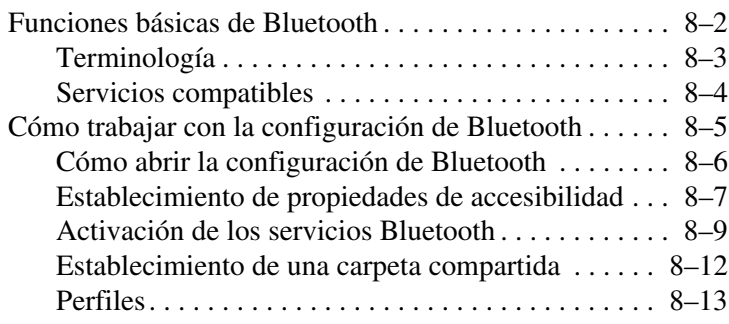

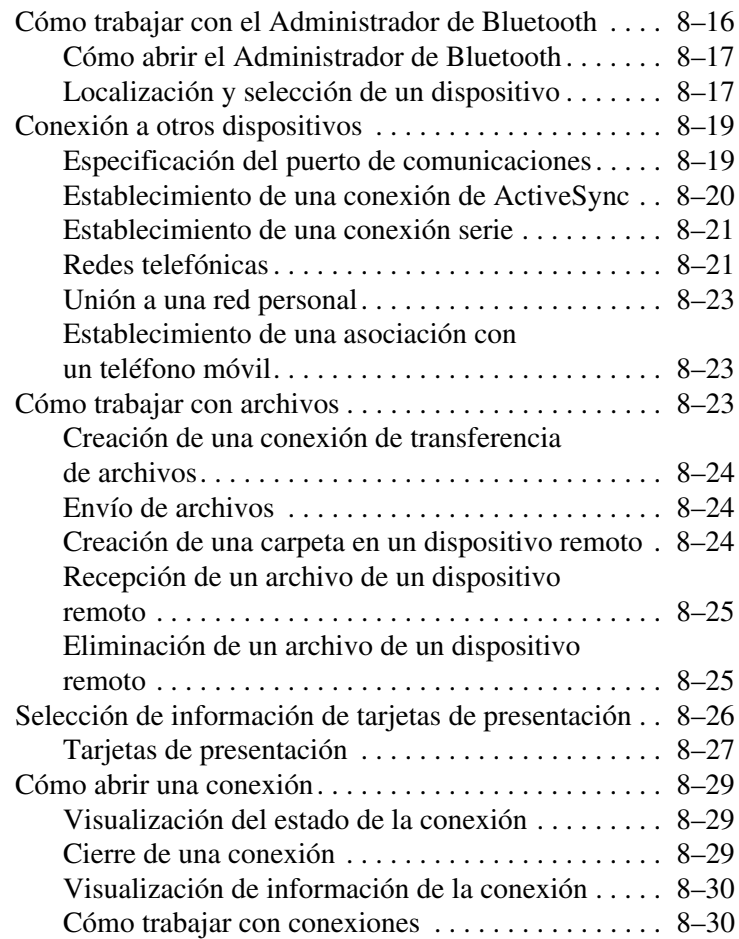

## **[9](#page-105-0) [Solución de problemas](#page-105-1)**

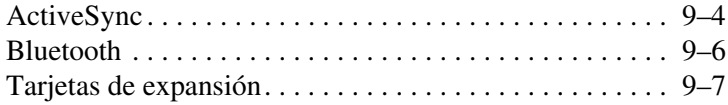

#### **[A](#page-112-0) [Avisos normativos](#page-112-1)**

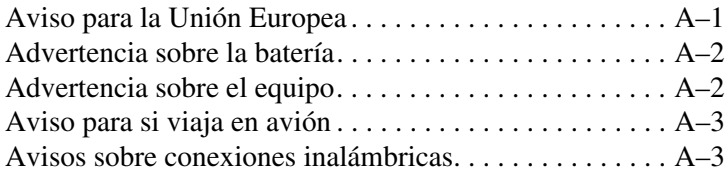

### **[B](#page-115-0) [Especificaciones](#page-115-1)**

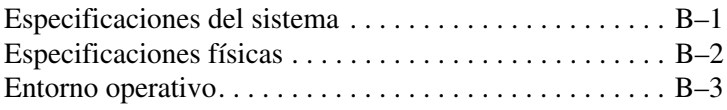

### **[Índice](#page-118-0)**

**1**

# <span id="page-7-1"></span><span id="page-7-0"></span>**Introducción al iPAQ Pocket PC**

Enhorabuena por haber adquirido un HP iPAQ Pocket PC serie h2200. Utilice esta guía para aprender a configurar el Pocket PC y para familiarizarse con su funcionamiento.

El iPAQ Pocket PC ya incorpora todo el software que necesita, así como componentes adicionales para que pueda utilizar todas las prestaciones del dispositivo. A continuación se indican las aplicaciones de software que están preinstaladas en el iPAQ Pocket PC. Estas aplicaciones preinstaladas no se borran en caso de que el Pocket PC se quede sin suministro eléctrico.

Encontrará información detallada sobre el uso de estas aplicaciones en los archivos de ayuda del iPAQ Pocket PC. Para acceder a estos archivos de ayuda, en el menú **Inicio** puntee en **Ayuda** y luego seleccione una aplicación.

Además, Fundamentos de Pocket PC de Microsoft ofrece instrucciones sobre el funcionamiento del Pocket PC. Para localizar Fundamentos de Pocket PC, vaya a la pantalla **Hoy** y puntee en **Inicio** > **Ayuda**.

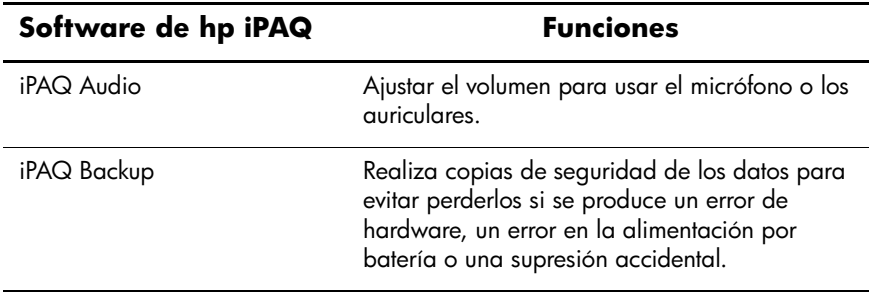

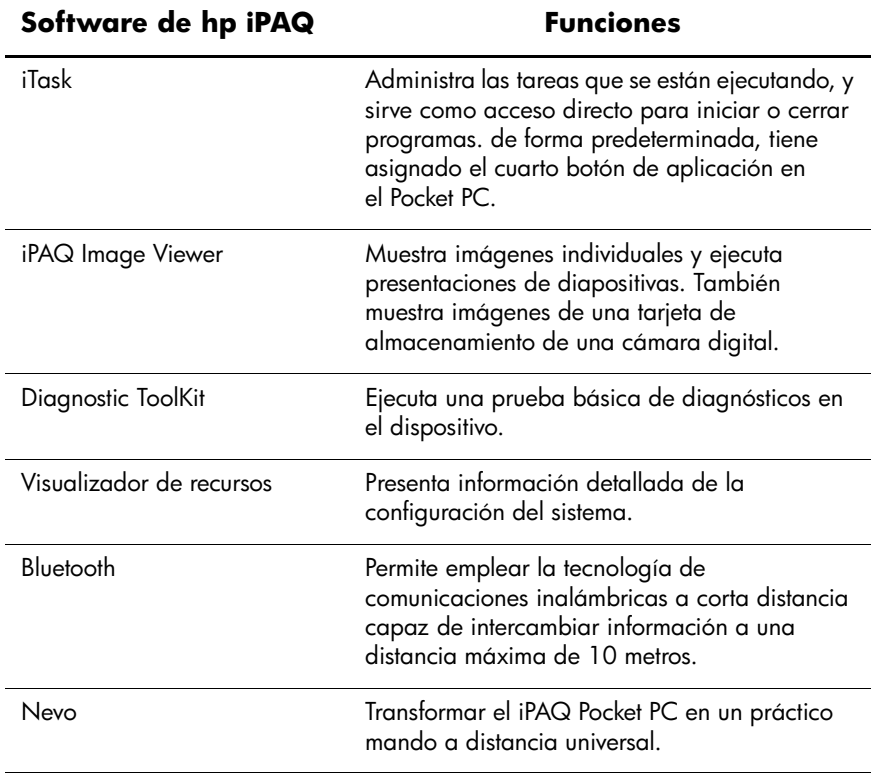

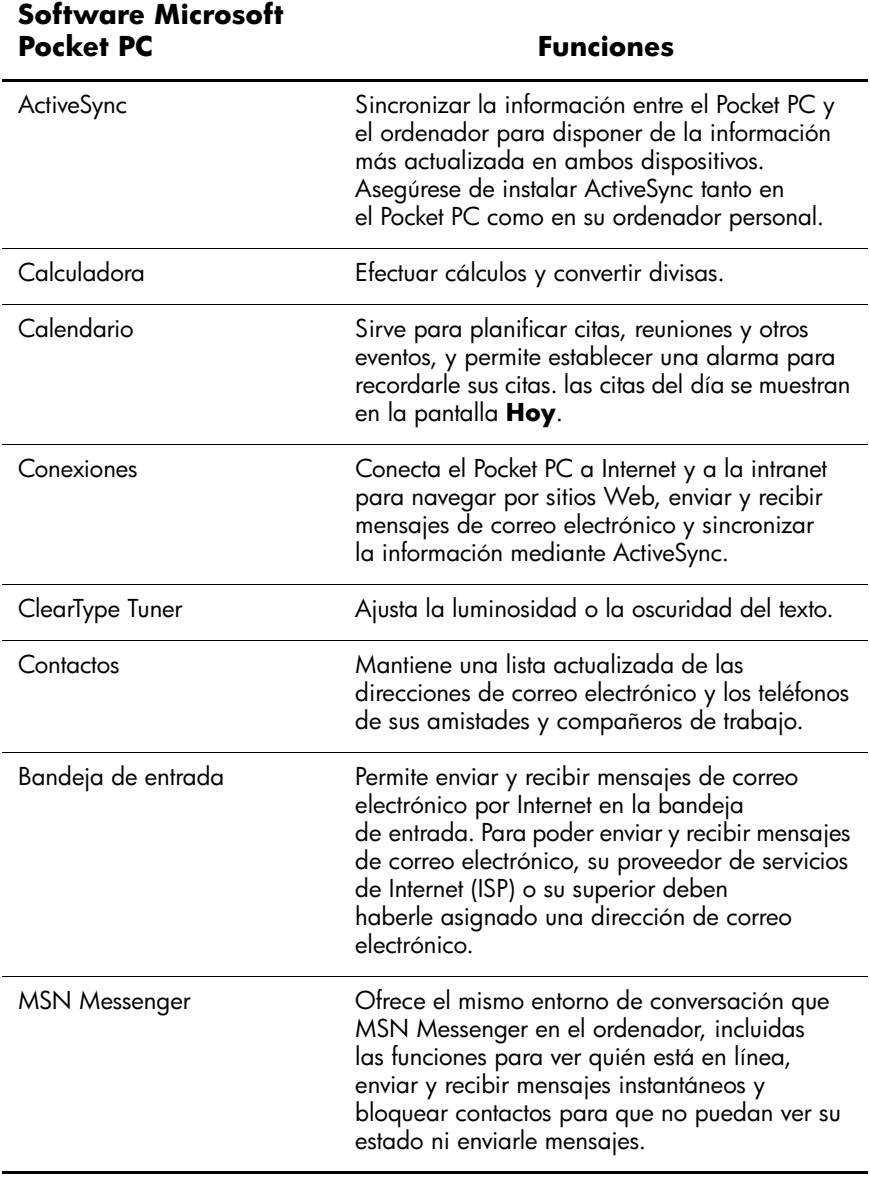

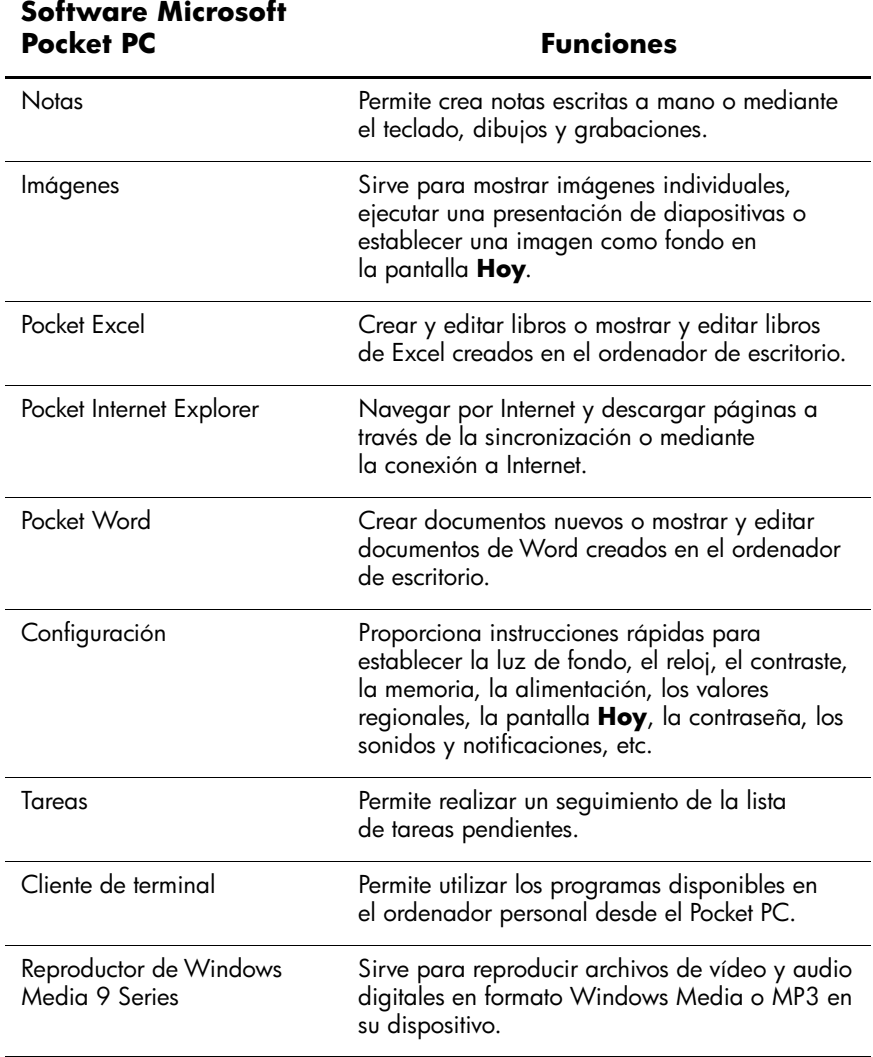

# <span id="page-11-0"></span>**Utilización del puntero**

El iPAQ Pocket PC se entrega con un puntero, que deberá utilizar para puntear o escribir en la pantalla.

**PRECAUCIÓN:** para evitar daños en la pantalla del iPAQ Pocket PC, no utilice nunca un dispositivo que no sea el puntero o un dispositivo sustituto aprobado que incorpora el Pocket PC para puntear o escribir en la pantalla. Si pierde el puntero o se rompe, puede solicitar que se le suministre otro en la dirección http://www.hp.com/country/es/spa/howtobuy.html.

Con el puntero puede realizar tres acciones básicas:

**Puntear:** toque suavemente la pantalla para seleccionar o abrir una opción. Levante el puntero después de puntear una opción. Puntear equivale a seleccionar una opción con el puntero del ratón en el ordenador personal.

**Arrastrar:** coloque la punta del puntero en la pantalla y arrastre por ella el elemento elegido sin levantar el puntero hasta que haya completado la selección. Arrastrar equivale a pulsar la tecla Mayús mientras arrastra el puntero del ratón en el ordenador personal pulsando a la vez el botón del ratón.

**Puntear y mantener el puntero:** mantenga la punta del puntero sobre un elemento durante unos segundos hasta que aparezca un menú. Puntear y mantener el puntero equivale a pulsar el botón derecho del ratón en el ordenador personal. Cuando se puntea y mantiene el puntero, aparece un círculo de puntos rojos alrededor del puntero, lo que indica que el menú está a punto de aparecer.

# <span id="page-12-0"></span>**Configuración de la fecha y la hora**

Cuando encienda el iPAQ Pocket PC por primera vez, el sistema le solicitará que seleccione su zona horaria. Una vez hecho esto, deberá establecer la fecha y la hora en la unidad. Estos tres valores se encuentran en la pantalla de configuración horaria, y pueden configurarse a la vez.

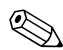

De forma predeterminada, la hora del iPAQ Pocket PC se sincroniza con la hora del ordenador personal cada vez que los dos dispositivos se conectan mediante ActiveSync.

### <span id="page-12-1"></span>**Configuración de la hora en el país local y en el país de visita**

1. En el menú **Inicio**, puntee en **Configuración** > ficha **Sistema** > icono **Reloj**.

**ACCESO DIRECTO:** en la pantalla **Hoy**, puntee en el icono **Reloj** para establecer la hora.

- 2. Puntee en **Local** o en **Visita**.
- 3. Puntee en la flecha hacia abajo de la **zona horaria** y seleccione la zona horaria apropiada.
- 4. Puntee en la hora, los minutos o los segundos y, a continuación, utilice las flechas hacia arriba y hacia abajo para ajustar la hora.

**ACCESO DIRECTO:** también puede ajustar la hora moviendo las manecillas del reloj con el puntero.

- 5. Puntee en **OK**.
- 6. Puntee en **Sí** para guardar la hora.

### <span id="page-13-0"></span>**Configuración de la fecha**

1. En el menú **Inicio**, puntee en **Configuración** > ficha **Sistema** > icono **Reloj**.

**ACCESO DIRECTO:** en la pantalla **Hoy**, puntee en el icono **Reloj** para establecer la fecha.

- 2. Puntee en la flecha hacia abajo de la fecha.
- 3. Puntee en la flecha hacia la izquierda o hacia la derecha para seleccionar el mes y el año.
- 4. Puntee en un día.
- 5. Puntee en **OK**.
- 6. Puntee en **Sí** para guardar la configuración de la fecha.

Deberá restablecer la zona horaria, la fecha y la hora en caso de que:

- La hora del lugar (local o país de visita) deba cambiarse.
- El iPAQ Pocket PC se haya quedado sin suministro eléctrico, en cuyo caso se pierden todos los valores guardados.
- Efectúe un reinicio completo del iPAO Pocket PC.

**ACCESO DIRECTO:** en la pantalla **Hoy**, puntee en el icono **Reloj** para establecer la zona horaria, la fecha y la hora.

## <span id="page-13-1"></span>**Introducción de información del propietario**

Puede personalizar el iPAQ Pocket PC especificando la información del propietario. Para ello:

1. En la pantalla **Hoy**, puntee en **Inicio** > **Configuración** > **Info**. **del propietario**.

**ACCESO DIRECTO:** en la pantalla Hoy, puntee en **Introducir información de propietario**.

- 2. Puntee en el campo **Nombre**. Aparece un teclado en la parte inferior de la pantalla. Puntee en los caracteres para especificar su nombre.
- 3. Puntee en la tecla **tabulador** del teclado para desplazar el cursor al campo siguiente.
- 4. Siga especificando la información que desee incluir.
- 5. Para mostrar la información del propietario al iniciar el dispositivo, puntee en la casilla de verificación **Mostrar información al encender dispositivo**.
- 6. Puntee en la ficha **Notas** para especificar las notas que crea oportunas.
- 7. Puntee en **OK** para guardar la información y volver a la pantalla **Hoy**.

## <span id="page-14-0"></span>**Reinicio de la unidad**

### <span id="page-14-1"></span>**Reinicio normal**

A veces, el reinicio normal se denomina "reinicio por software". Efectúe un reinicio normal para detener todas las aplicaciones que se estén ejecutando. un reinicio normal no eliminará los programas ni los datos almacenados.

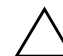

Ä**PRECAUCIÓN:** asegúrese de guardar los datos **no guardados** antes de efectuar un reinicio normal, puesto que esta acción borra todos los datos **no guardados**.

Para realizar un reinicio normal:

- 1. Localice el botón de **reinicio** que se encuentra en la parte posterior del iPAQ Pocket PC.
- 2. Utilice el puntero para presionar ligeramente el botón de **reinicio**. El Pocket PC se reinicia y muestra la pantalla **Hoy**.

### <span id="page-15-0"></span>**Reinicio completo**

A veces, el reinicio completo se denomina "reinicio por hardware". Efectúe un reinicio completo cuando desee borrar toda la configuración, los programas y los datos de la memoria RAM.

Un reinicio completo desactivará la batería. El botón de alimentación no funcionará hasta que se haya activado de nuevo la batería.

Ä**PRECAUCIÓN:** si efectúa un reinicio completo, el iPAQ Pocket PC recuperará la configuración predeterminada y perderá todos los datos que no se hayan grabado en la memoria ROM.

Para realizar un reinicio completo:

1. Presione y mantenga presionados los botones de aplicación 1 (Calendario) y 4 (iTask) situados en la parte frontal de la unidad y, al mismo tiempo, utilice el puntero para presionar el botón de **reinicio** situado en la parte posterior del iPAQ Pocket PC.

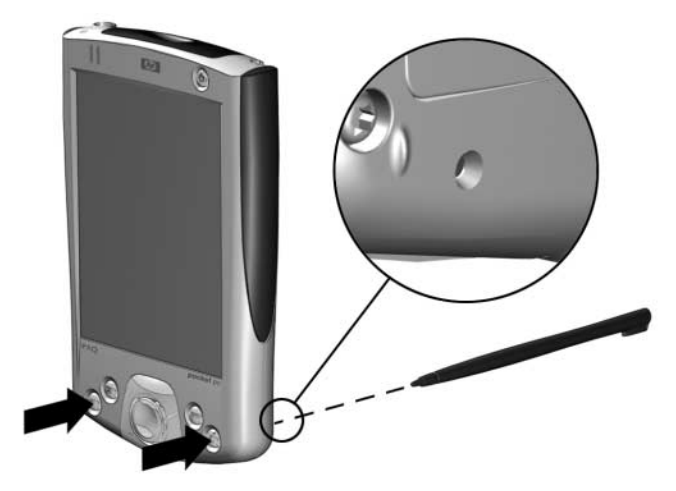

2. Mantenga pulsados todos los botones hasta que la imagen empiece a desaparecer (aproximadamente 4 segundos).

3. Suelte los botones de aplicación y el puntero.

✎Para verificar un reinicio completo, pulse el botón de **encendido**. Si se ha efectuado un reinicio completo del iPAQ Pocket PC, no se encenderá.

- 4. Para volver a activar la batería, puede realizar una de las acciones siguientes:
	- ❏ Conectar el iPAQ Pocket PC a una fuente de alimentación de AC
	- O bien:
	- ❏ Presionar el botón de **reinicio** con el puntero

## <span id="page-16-0"></span>**Alineación de la pantalla**

Cuando encienda la pantalla del iPAQ Pocket PC por primera vez, se le guiará por el proceso de alineación de la pantalla. Deberá realinear la pantalla si:

- El Pocket PC no responde de forma precisa a los punteos que realiza.
- Efectúa un reinicio completo del Pocket PC.

Para realinear la pantalla del iPAQ Pocket PC:

- 1. En el menú **Inicio**, puntee en **Configuración** > ficha **Sistema** > icono **Pantalla**.
- 2. Puntee en el botón **Alinear pantalla**.

Para utilizar una ruta alternativa al mismo destino sin puntear en la pantalla, mantenga pulsado exactamente en el centro el botón de exploración de 5 direcciones y, a continuación, pulse el botón de aplicación 1 (Calendario).

- 3. Puntee en el objeto en forma de cruz en cada ubicación. Sea preciso cuando puntee en el objeto en forma de cruz.
- 4. Puntee en **OK**.

# <span id="page-17-0"></span>**Consejos para el mantenimiento**

Para mantener el iPAQ Pocket PC en buen estado y para que funcione correctamente, siga estas directrices:

- Mantenga el Pocket PC protegido de la humedad excesiva y temperaturas extremas.
- No permita que el Pocket PC se moje.
- No coloque ningún objeto encima del Pocket PC para evitar que se dañe la pantalla.
- Guarde el Pocket PC en una funda protectora siempre que no lo utilice.
- Para limpiar la pantalla y la parte exterior del Pocket PC, utilice un paño suave ligeramente humedecido con agua.
- No exponga el Pocket PC a la luz solar directa o a fuertes radiaciones ultravioletas durante un período prolongado de tiempo.
- No raye la superficie de la pantalla ni la golpee con un objeto duro.
- Utilice únicamente el puntero que incorpora el Pocket PC o bien un dispositivo sustituto aprobado; de esta forma evitará que se raye la pantalla.

**PRECAUCIÓN:** para reducir el riesgo de descarga eléctrica o daño de los componentes internos, no pulverice ninguna sustancia en la pantalla ni permita que entre líquido en el interior del iPAQ Pocket PC. la utilización de jabón o algún otro producto de limpieza podría dañar la pantalla o afectar a los colores.

**2**

# <span id="page-18-1"></span><span id="page-18-0"></span>**Utilización de ActiveSync**

Puede utilizar Microsoft ActiveSync para:

- Sincronizar la información entre el iPAQ Pocket PC y el ordenador personal o el servidor y, de este modo, disponer de la información más actualizada en ambos dispositivos.
- Cambiar la configuración y la planificación de la sincronización.
- Copiar archivos entre el dispositivo y el ordenador personal.
- Instalar aplicaciones en el iPAQ Pocket PC.
- Realizar copias de seguridad y restaurar la información del dispositivo.
- Sincronizar vínculos.
- Enviar y recibir mensajes de correo electrónico.
- Convocar reuniones.

## <span id="page-19-0"></span>**Conexión a un ordenador**

Para conectar el iPAQ Pocket PC al ordenador utilice Microsoft ActiveSync y la base de conexión al PC USB, una conexión por infrarrojos, o Bluetooth. Si desea más información sobre cómo utilizar ActiveSync con Bluetooth, consulte el capítulo 8, "Utilización de Bluetooth".

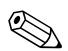

✎Antes de utilizar Microsoft ActiveSync para sincronizar el correo electrónico en el ordenador personal con el iPAQ Pocket PC, deberá haber instalado Microsoft Outlook 98 o posterior. Outlook 2002 se incluye en el CD para el hp iPAQ Pocket PC. Si no dispone de Outlook, instale el software Microsoft Outlook 2002 desde el CD. **Microsoft Outlook Express no funciona** con el iPAQ Pocket PC ni con ActiveSync.

### <span id="page-19-1"></span>**Sincronización con el ordenador**

**PRECAUCIÓN:** para que la sincronización funcione correctamente, instale Microsoft ActiveSync en su ordenador personal **antes** de conectar el iPAQ Pocket PC al ordenador.

Durante la instalación de ActiveSync, puede:

- Crear asociaciones, que le permitirán sincronizar información con varios ordenadores.
- Seleccionar la información que desea sincronizar con el iPAO Pocket PC (por ejemplo, Contactos, Calendario, Bandeja de entrada, Tareas, Favoritos, Archivos, Notas y AvantGo).

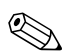

✎Si decide sincronizar archivos, puede arrastrar los archivos seleccionados desde el ordenador y soltarlos en la carpeta de sincronización del iPAQ Pocket PC. Si ha asignado el nombre "PC1" al dispositivo al crear la asociación, la carpeta de sincronización se llamará "PC1". Al realizar la sincronización, los archivos se transfieren al iPAQ Pocket PC.

Para instalar Microsoft ActiveSync en el ordenador personal:

- 1. Inserte el CD para el hp iPAQ Pocket PC en la bandeja o ranura de CD del ordenador personal.
- 2. Seleccione el vínculo para instalar Microsoft ActiveSync.
- 3. Siga las instrucciones del asistente para la instalación. Si desea obtener más ayuda, haga clic en el botón **Ayuda** de ActiveSync durante la instalación.

La información seleccionada se sincronizará automáticamente cuando la instalación haya finalizado.

4. Una vez instalado ActiveSync en el ordenador personal, conecte el iPAQ Pocket PC al mismo mediante una base de conexión al PC USB.

### **Utilización de la conexión por infrarrojos (IR) serie**

Después de haber configurado una conexión con el conector USB de la base de conexión al PC USB, podrá sincronizar el iPAQ Pocket PC con el ordenador personal mediante una conexión por infrarrojos si dispone de un puerto de infrarrojos o si tiene instalado un adaptador USB de infrarrojos en el ordenador. la opción de conexión por infrarrojos funciona únicamente en ordenadores que tengan instalados los sistemas operativos Windows 98 SE, Me, 2000 o XP.

Para configurar una conexión por infrarrojos en un ordenador:

- 1. Sincronice el iPAQ Pocket PC con el ordenador mediante una base de conexión al PC USB.
- 2. Instale y configure un puerto de infrarrojos según las instrucciones del fabricante del ordenador.
- 3. Extraiga el iPAQ Pocket PC de la base y alinee el puerto de infrarrojos con el puerto de infrarrojos del ordenador de manera que nada se interponga entre ambos y que exista una separación de 30 cm aproximadamente.
- 4. Inicie una conexión punteando en **Inicio** > **ActiveSync** > **Herram**. > **Conectar vía IR**. Se inicia la sincronización en el dispositivo.
- 5. Para desconectar los dispositivos, sepárelos o puntee en **x** para apagarlos.

### <span id="page-21-0"></span>**Cambio de la configuración de la sincronización**

Puede modificar la configuración de la sincronización de Microsoft ActiveSync para:

- Cambiar el momento en el que el iPAQ Pocket PC se va a sincronizar con el ordenador personal o el servidor.
- Cambiar el tipo de conexión del iPAQ Pocket PC con el ordenador (por ejemplo, conexiones serie, USB o por infrarrojos).
- Seleccionar los archivos y la información que desea sincronizar con el ordenador.
- Seleccionar los archivos y la información que no desea sincronizar con el ordenador (por ejemplo, datos adjuntos del correo electrónico).
- Determinar cómo deben tratarse los conflictos entre la información del iPAQ Pocket PC y la información del ordenador.

Para cambiar la configuración de la sincronización:

- 1. En el menú **Inicio** del ordenador, haga clic en **Programas** > **Microsoft ActiveSync** > **Herramientas** > **Opciones**.
	- a. En la ficha **Opciones de sincronización**, seleccione los archivos y la información que desea sincronizar con el ordenador.
	- b. En la ficha de **programación**, seleccione el momento en el que el iPAQ Pocket PC se sincronizará con el ordenador.
	- c. En la ficha **Reglas**, determine el modo en que se tratan los conflictos entre la información del iPAQ Pocket PC y la información del ordenador.
- 2. Haga clic en **Aceptar** cuando haya terminado.
- 3. En el menú **Archivo**, seleccione **Configuración de conexión**. Seleccione el tipo de conexión permitido entre el iPAQ Pocket PC y el ordenador.

# <span id="page-22-0"></span>**Copia de archivos**

Es posible copiar archivos desde el ordenador y en éste mediante la opción **Explorar** de ActiveSync y mediante el Explorador de Windows.

Para copiar archivos:

- 1. En el menú **Inicio** del ordenador, haga clic en **Programas** > **Microsoft ActiveSync**.
- 2. Haga clic en **Explorar**.
- 3. Haga doble clic en el icono **Mi Pocket PC**.
- 4. En el ordenador personal, haga clic con el botón derecho del ratón en el menú **Inicio** y, a continuación, seleccione **Explorar**.
- 5. Localice el archivo que desea mover.
- 6. Arrastre los archivos del iPAQ Pocket PC y suéltelos en el ordenador, y viceversa, según proceda. ActiveSync convierte los archivos para que puedan utilizarse con las aplicaciones de Pocket Office, en caso necesario.

✎Mueva los archivos directamente a la carpeta My Documents del iPAQ Pocket PC o a una carpeta que se encuentre dentro de la misma, de modo que las aplicaciones del iPAQ Pocket PC puedan encontrar los archivos.

## <span id="page-23-0"></span>**Instalación de aplicaciones**

Para instalar aplicaciones en el iPAQ Pocket PC desde el ordenador mediante ActiveSync:

- 1. Conecte el iPAQ Pocket PC al ordenador personal mediante una base de conexión al PC USB.
- 2. Siga las instrucciones que se proporcionan en la aplicación y en el asistente para la instalación.
- 3. Observe la pantalla del iPAQ Pocket PC y compruebe si es necesario efectuar otros pasos para finalizar la instalación de la aplicación.

# <span id="page-23-1"></span>**Copia de seguridad y restauración**

Se recomienda realizar periódicamente copias de seguridad de la información del ordenador a fin de reducir las posibilidades de que se pierda información. Para obtener más información sobre cómo realizar copias de seguridad y restaurar información mediante Microsoft ActiveSync, consulte el apartado "Copia de seguridad de información", en el capítulo 4 de esta *Guía del usuario*.

# <span id="page-24-0"></span>**Sincronización de vínculos**

Puede sincronizar vínculos a sitios Web desde la lista **Favoritos** del ordenador para verlos mediante Pocket Internet Explorer sin estar conectado.

- 1. En el menú **Inicio** del ordenador, haga clic en **Programas**  y en el icono **Explorador de Internet**.
- 2. Haga clic en **Favoritos** para ver una lista de los vínculos de sus sitios Web favoritos.
- 3. Para guardar un vínculo de un sitio Web en la carpeta Favoritos móviles, abra el sitio Web y haga clic en **Crear un favorito móvil**.

Si ha seleccionado "Favoritos" como un tipo de información que debe sincronizarse, ActiveSync copiará el favorito móvil en el iPAQ Pocket PC la próxima vez que realice una sincronización.

4. Siga las instrucciones sobre sincronización de la información para sincronizar manualmente los vínculos favoritos.

## <span id="page-24-1"></span>**Envío y recepción de mensajes de correo electrónico**

Puede enviar y recibir mensajes de correo electrónico sincronizando el iPAQ Pocket PC con el ordenador mediante ActiveSync. Si utiliza ActiveSync para enviar y recibir mensajes de correo electrónico, en la parte inferior de la pantalla verá el nombre de la carpeta que está utilizando. Encontrará más información sobre el envío y recepción de mensajes de correo electrónico mediante ActiveSync en el apartado "Bandeja de entrada" de los archivos de ayuda del iPAQ Pocket PC. Para acceder a los archivos de ayuda del Pocket PC, en el menú **Inicio** puntee en **Ayuda** > **Bandeja de entrada**.

## <span id="page-25-0"></span>**Convocatorias de reunión**

Puede programar una reunión y enviar una convocatoria mediante ActiveSync. Consulte "Calendario" en los archivos de ayuda del iPAQ Pocket PC. Para acceder a los archivos de ayuda del Pocket PC, en el menú **Inicio** puntee en **Ayuda** > **Calendario**.

**3**

# <span id="page-26-0"></span>**Utilización de la batería**

## <span id="page-26-2"></span><span id="page-26-1"></span>**Instalación de la batería**

Si extrae la batería principal del iPAQ Pocket PC, el dispositivo no funcionará aunque intente utilizar una fuente de alimentación de AC. Sin embargo, el Pocket PC cuenta con una pequeña batería de reserva que le permite cambiar la batería principal sin perder datos de la RAM (datos y programas instalados por el usuario), siempre que la sustitución se efectúe en un tiempo máximo de 10 minutos. Si la extracción de la batería tarda más de 10 minutos, se perderán los datos de la RAM que no se hayan guardado y será preciso reiniciar la unidad.

Se recomienda cargar la batería del iPAQ Pocket PC completamente **antes de** configurar la unidad, y recargarla periódicamente. el Pocket PC utiliza suministro eléctrico para mantener los archivos en la RAM y el reloj. Mientras trabaje en la oficina, mantenga el Pocket PC conectado a la base de conexión al PC USB. Es recomendable que en sus desplazamientos lleve consigo el adaptador de AC, el enchufe del adaptador del cargador o una batería de repuesto opcional.

El iPAQ Pocket PC se entrega con la batería parcialmente cargada.

Para instalar la batería extraíble y recargable:

- 1. Localice la batería.
- 2. En la parte posterior del iPAQ Pocket PC, deslice la lengüeta hacia la izquierda  $\bullet$  para abrir la tapa de la batería; a continuación, extraiga la tapa  $\Theta$  de la unidad  $\Theta$ .

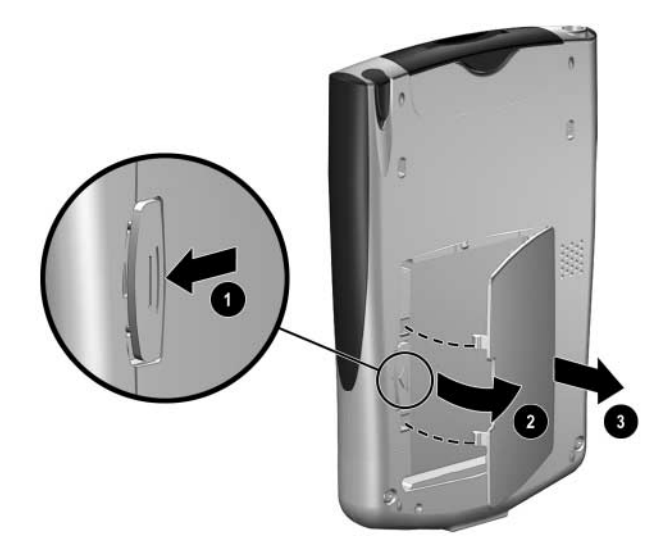

3. Inserte la batería en el espacio correspondiente de modo que los conectores de la parte derecha de la batería encajen con las patillas  $\bullet$ . A continuación, presione la parte izquierda de la batería para que encaje en su lugar <sup>2</sup>.

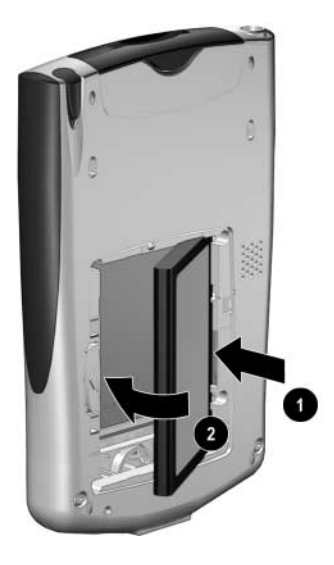

4. Vuelva a colocar la tapa de la batería insertando primero las lengüetas de la tapa de la batería  $\bullet$  y, a continuación, cierre la tapa y encájela <sup>2</sup>.

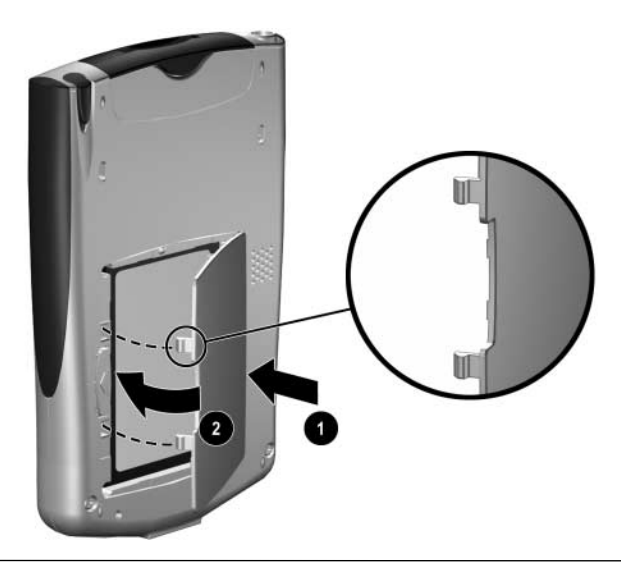

PRECAUCIÓN: la tapa de la batería debe estar perfectamente cerrada para que la batería haga contacto.

✎Si la batería no está completamente cargada, deberá conectar el adaptador de AC al Pocket PC para cargarla completamente antes de continuar. la batería tarda aproximadamente 4 horas en cargarse por completo.

## <span id="page-30-0"></span>**Extracción de la batería**

Para extraer la batería del iPAQ Pocket PC, levante el lateral izquierdo de la misma y extráigala del dispositivo.

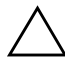

**PRECAUCIÓN:** debido a que la mayoría de aplicaciones y datos que el usuario instala en el iPAQ Pocket PC se almacenan en la memoria (RAM), será preciso volver a instalarlos si la batería se descarga por completo o si la batería se extrae de la unidad durante un período de tiempo prolongado.

No es necesario volver a instalar las aplicaciones y los datos instalados en la carpeta iPAQ File Store, puesto que se guardan en la memoria ROM.

# <span id="page-30-1"></span>**Carga de la batería**

Para recargar la batería, utilice uno de los métodos siguientes:

- Adaptador de AC y adaptador de cargador
- Base de conexión al PC USB con adaptador de AC

### <span id="page-30-2"></span>**Carga con el adaptador de AC y el adaptador de cargador**

El adaptador estándar de AC encaja en cualquier toma de corriente doméstica. También puede comprar un adaptador para encendedor de automóvil o para una toma de corriente de 12 voltios.

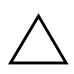

**PRECAUCIÓN:** utilice exclusivamente los adaptadores de AC recomendados por HP.

Para cargar el iPAQ Pocket PC con el adaptador de AC:

- 1. Inserte el adaptador de cargador  $\bullet$  en el puerto de carga de la parte inferior del iPAQ Pocket PC.
- 2. Enchufe un extremo del adaptador de AC en una toma eléctrica  $\bullet$  y el otro extremo en el adaptador de cargador  $\bullet$ situado en la parte inferior del iPAQ Pocket PC.

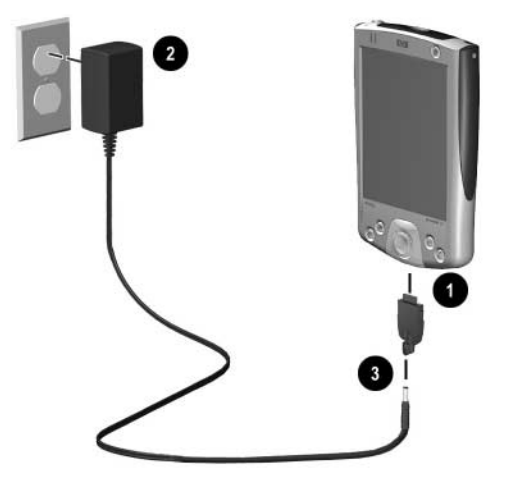

3. Cuando el indicador de alimentación situado en la parte superior del iPAQ Pocket PC se ilumina en ámbar de forma permanente, significa que la unidad está completamente cargada y que puede desconectarse el adaptador de AC. el tiempo necesario para que la unidad se cargue por completo es de aproximadamente 4 horas.

✎El indicador de carga ámbar parpadea mientras se recarga la batería y se ilumina de forma permanente (sin parpadear) cuando la batería está totalmente cargada.

### <span id="page-32-0"></span>**Carga con la base de conexión al PC USB y el adaptador de AC**

Utilice la base de conexión al PC USB para:

- Cargar el iPAO Pocket PC.
- Sincronizar el Pocket PC con el ordenador. Para obtener información sobre la sincronización, consulte el capítulo 2, "Utilización de ActiveSync".
- Recargar una batería adicional, si dispone de ella.

Para cargar el iPAQ Pocket PC mediante la base de conexión al PC USB:

- 1. Enchufe el adaptador de AC en una toma eléctrica y conecte el otro extremo del adaptador de AC en el conector de AC de la base de conexión al PC USB.
- 2. Inserte el iPAQ Pocket PC en la base por su parte inferior y presione hasta que encaje completamente.

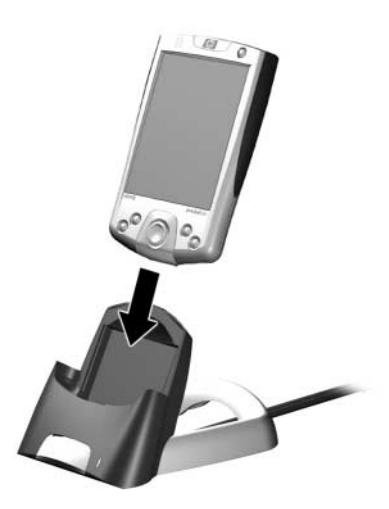

El indicador de carga ámbar parpadea mientras se recarga la batería y se ilumina de forma permanente (sin parpadear) cuando la batería está totalmente cargada.

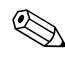

Para cargar una batería opcional al mismo tiempo que el iPAQ Pocket PC, inserte la batería en la base y luego inserte el iPAQ Pocket PC delante de la batería.

Si recibe un aviso que indica que la batería de repuesto se está agotando, cargue la unidad inmediatamente antes de extraer la batería principal a fin de evitar la pérdida de datos. Para comprobar el nivel de carga de la batería de repuesto, puntee en **Inicio** > **Configuración** > ficha **Sistema** > **Energía**.

# <span id="page-33-0"></span>**Prolongación de la duración de la batería**

### <span id="page-33-1"></span>**Ajuste de la configuración del modo de espera**

Puede prolongar la duración de la batería ajustando la configuración del modo de espera. En este modo, la unidad se apaga, de manera que apenas se consume energía. Esto contribuye a proteger los programas y los datos guardados en la memoria RAM.

Intervalo de modo de espera inferior: aumenta la duración de la batería. Si utiliza el iPAQ Pocket PC durante largos períodos de tiempo, seleccione un intervalo de modo de espera inferior.

■ Intervalo de modo de espera superior: disminuye la duración de la batería, que se asigna para utilizarla en modo de espera. Si deja el iPAQ Pocket PC apagado durante largos períodos de tiempo sin recargarlo, puede optar por un intervalo de modo de espera superior.

Para obtener más información sobre cómo utilizar la configuración del modo de espera, puntee en **Inicio** > **Ayuda** mientras trabaja en la ficha de configuración del modo de espera.

Para ajustar la configuración del modo de espera:

- 1. En el menú **Inicio**, puntee en **Configuración** > ficha **Sistema** > icono **Energía**.
- 2. Puntee en la ficha **En espera**.
- 3. Arrastre el puntero para ajustar el intervalo de modo de espera.

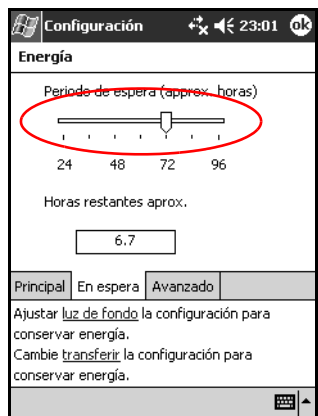

### <span id="page-35-0"></span>**Cambio de la configuración de la luz de fondo**

Para cambiar la configuración de la luz de fondo a fin de ahorrar batería:

1. En el menú **Inicio**, puntee en **Configuración** > ficha **Sistema** > **Luz de fondo**.

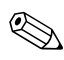

También puede acceder a la configuración de la luz de fondo a  $\sum_{n=1}^{\infty}$ través del botón iTask. Pulse el botón de aplicación 4 (iTask), a continuación puntee en **Configuración** > ficha **Sistema** > **Luz de fondo**.

- 2. Seleccione los siguientes valores de configuración de la luz de fondo:
- Energía de la batería
- Energía externa
- Brillo

### <span id="page-35-1"></span>**Desactivación del encendido automático en los botones de aplicación**

Al pulsar los botones de aplicación situados en la parte frontal del iPAQ Pocket PC, el dispositivo se encenderá de forma predeterminada. Para ahorrar energía y prolongar la duración de la batería, puede desactivar esta función. Para desactivar la función de encendido automático de los botones de aplicación:

- 1. Puntee en **Inicio** > **Configuración** > **Botones** > **Lock** (Bloquear).
- 2. Puntee en la casilla de verificación **Disable the application buttons** (Deshabilitar los botones de aplicación).
- 3. Puntee en **OK**.
### **Control manual de la batería**

Para controlar manualmente la batería:

- 1. En el menú **Inicio**, puntee en **Configuración** > ficha **Sistema** > icono **Energía**.
- 2. Puntee en **OK**.

# **Conceptos básicos**

## **Utilización de la pantalla Hoy**

Cuando se enciende por primera vez el iPAQ Pocket PC, aparece la pantalla **Hoy**. También puede ver esta pantalla punteando en **Inicio** y, a continuación, en **Hoy**. Utilice la pantalla **Hoy** para ver lo siguiente:

- Información del propietario
- Citas próximas
- Mensajes sin leer y mensajes sin enviar
- Tareas que deben realizarse

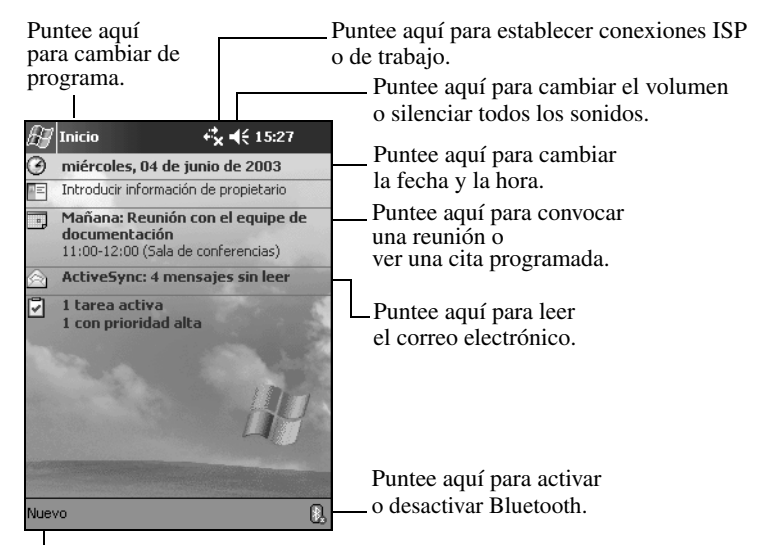

Puntee aquí para crear un elemento nuevo.

### **Barra de exploración y barra de comandos**

la barra de exploración se encuentra en la parte superior de la pantalla. Esta barra muestra el programa activo y la hora actual, y permite cerrar ventanas. Utilice el menú **Inicio** para seleccionar la aplicación que desee.

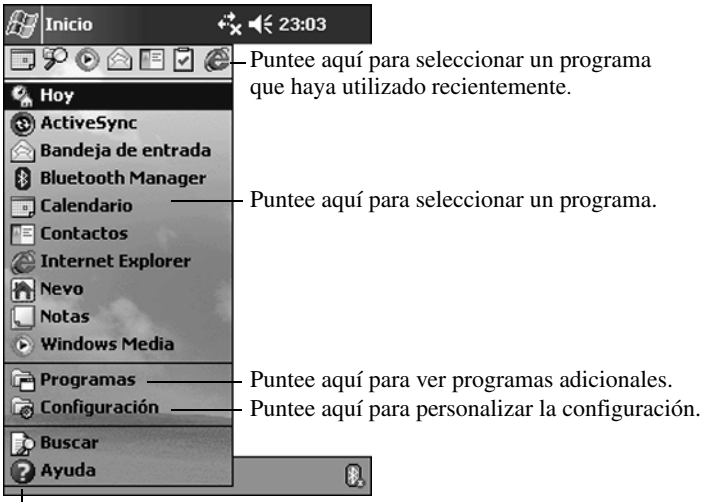

Puntee aquí para ver la ayuda en línea.

Dentro de cualquier programa, puede utilizar la barra de comandos, situada en la parte inferior de la pantalla, para realizar las tareas que desee. Puntee en **Nuevo** para crear un nuevo elemento en el programa activo.

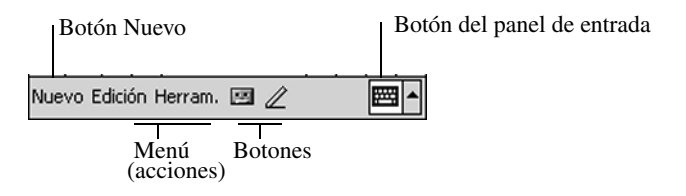

### **Iconos de estado**

En la barra de exploración o en la barra de comandos puede ver los iconos de estado siguientes. En la pantalla, puntee en el icono para ver más información sobre el elemento en cuestión.

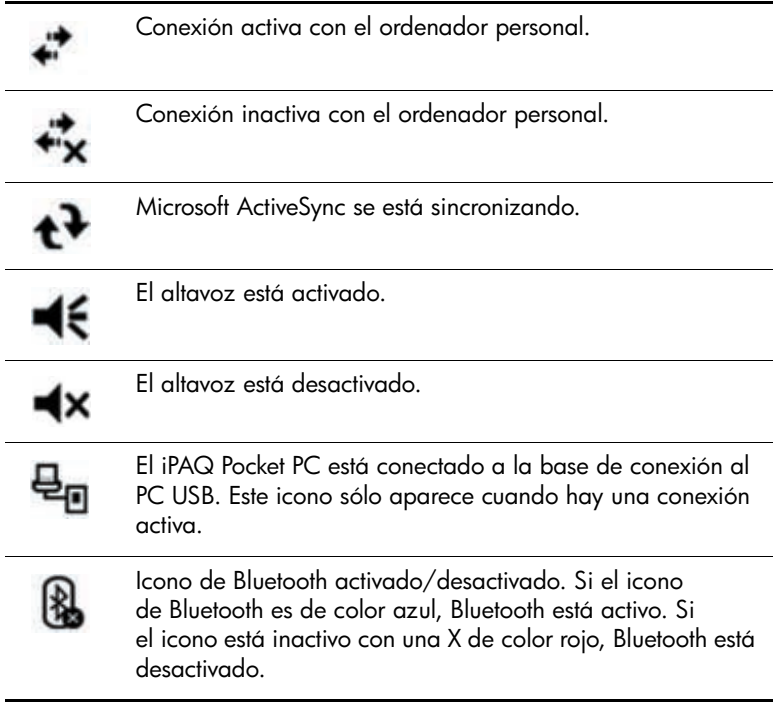

#### **Menús emergentes**

Los menús emergentes realizan rápidamente una acción para un elemento. Puede utilizar el menú emergente para cortar, copiar, renombrar y eliminar un elemento, así como para enviar mensajes de correo electrónico o transferir un archivo a otro dispositivo.

Para acceder a un menú emergente, **puntee** y **mantenga**  el puntero en el nombre del elemento para el que desea realizar la acción. Cuando aparezca el menú, puntee en la acción que desee, o puntee en cualquier punto fuera del menú para cerrarlo sin realizar ninguna acción.

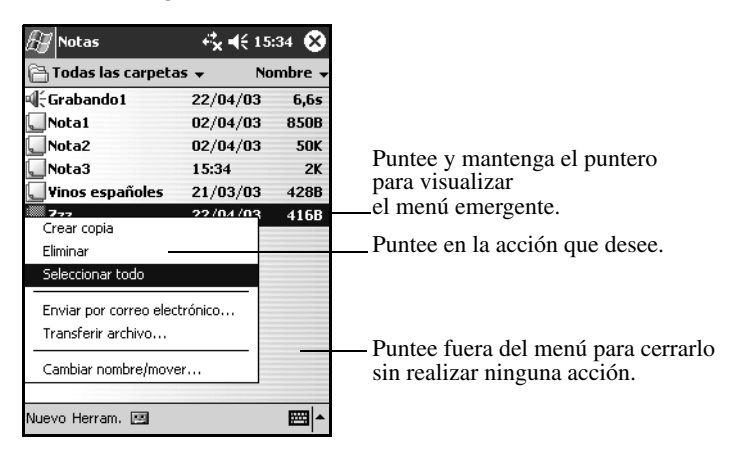

### **Creación de información**

En la pantalla **Hoy**, puede crear información, por ejemplo:

- Citas
- **Contactos**
- Mensajes de correo electrónico
- Información de libro de Excel
- Notas
- Tareas
- Documentos de Word
	- 1. Puntee en  $\mathbf{a}^T$  o, en el menú **Inicio**, puntee en **Hoy** > **Nuevo**.

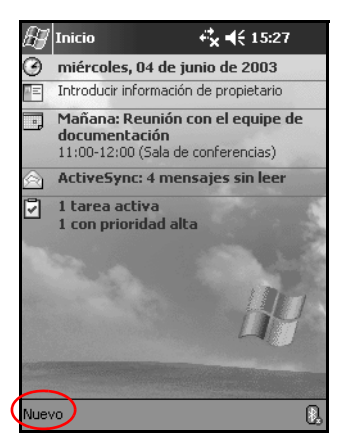

- 2. Puntee en una opción para crear un elemento nuevo.
- 3. Puntee en **OK** cuando haya terminado de crear un elemento nuevo.

### **Personalización de la pantalla Hoy**

En la pantalla **Configuración - Hoy**, puede realizar lo siguiente:

- Añadir una imagen como fondo
- Seleccionar la información que desea ver
- Establecer el orden de la información
- Decidir cuándo debe mostrarse la pantalla **Hoy**
- 1. Puntee en **19** o, en el menú **Inicio**, puntee en **Configuración** > **Hoy**.
- 2. Seleccione la casilla de verificación "Usar esta imagen como fondo".

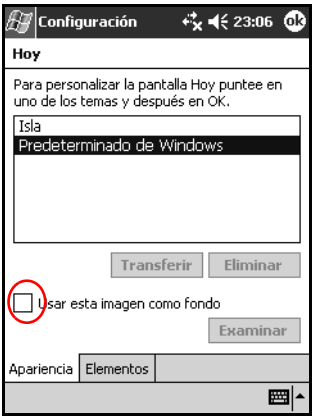

3. Puntee en **Examinar** para seleccionar una imagen en el Explorador de archivos.

4. Puntee en la ficha **Elementos** para seleccionar o cambiar el orden de la información de la pantalla **Hoy**.

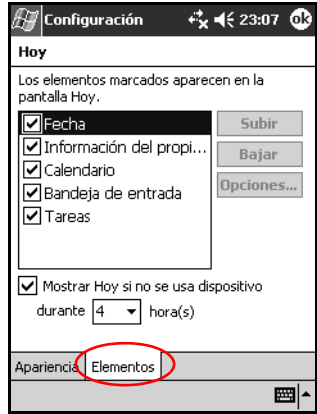

- 5. Puntee en un elemento para resaltarlo.
- 6. Puntee en **Subir** o en **Bajar** para cambiar el orden de los elementos en la pantalla **Hoy**.

✎No es posible cambiar la posición de la **fecha** en la pantalla **Hoy**.

- 7. Puntee en la flecha hacia abajo asociada con la casilla "Mostrar Hoy si no se usa dispositivo durante…hora(s)" para determinar el número de horas que deben transcurrir para que se muestre la pantalla **Hoy**.
- 8. Puntee en **OK**.

# **Utilización de aplicaciones**

### **Cómo abrir aplicaciones**

Abra una aplicación cualquiera en el iPAQ Pocket PC desde el menú **Inicio**.

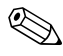

✎También puede abrir una aplicación asignándola a un botón de aplicación.

Para abrir una aplicación:

- 1. Puntee en **Inicio** > **Programas**.
- 2. Puntee en el nombre o logotipo de la aplicación que desee abrir.

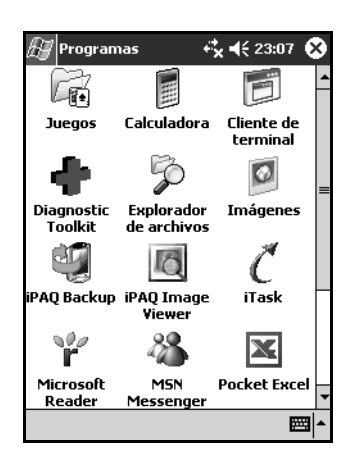

### **Minimización de aplicaciones**

Para minimizar una aplicación abierta, puntee en **x** en la parte superior derecha de la pantalla.

### **Cómo cerrar aplicaciones**

Las aplicaciones se cierran automáticamente en función de la memoria disponible. No obstante, si el iPAQ Pocket PC funciona lentamente, puede cerrar las aplicaciones mediante iTask o bien de forma manual.

#### **Cómo cerrar con iTask**

- 1. Pulse el botón **iTask** (botón de aplicación 4 situado en el ángulo inferior derecho de la unidad).
- 2. Puntee y mantenga el puntero en el programa que desea cerrar.
- 3. En el menú emergente, puntee en **Cerrar esta tarea**.

#### **Cómo cerrar de forma manual**

- 1. En el menú **Inicio**, puntee en **Configuración** > ficha **Sistema** > **Memoria**.
- 2. Puntee en **En ejecución**

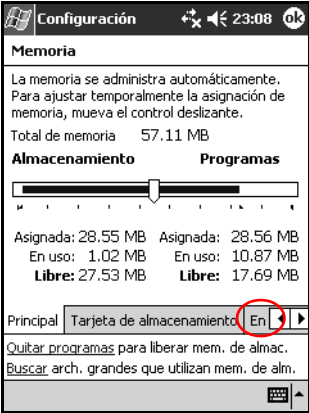

3. Puntee en **Detener todos**, o seleccione una aplicación concreta y puntee en **Detener**.

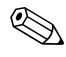

Para colocar un programa activo en primer plano, puntee en **Activar**.

### **Instalación de aplicaciones**

Puede instalar aplicaciones en el iPAQ Pocket PC desde:

- El ordenador mediante Microsoft ActiveSync.
- El iPAQ Pocket PC si el archivo de la aplicación tiene la extensión cab.
- el iPAQ Pocket PC o el ordenador copiando un archivo de aplicación cuya extensión sea .exe o .cef.

Al instalar aplicaciones, utilice la versión adecuada para el modelo de iPAQ o Pocket PC 2003.

- Siga las instrucciones que se proporcionan en la aplicación y en el asistente de instalación para instalar las aplicaciones desde el ordenador.
- Puntee en el archivo de la aplicación en el Explorador de archivos del iPAQ Pocket PC y siga las instrucciones del asistente de instalación para instalar aplicaciones en el dispositivo.

✎El iPAQ Pocket PC tiene capacidad para manejar archivos de gran tamaño y adaptar el tamaño de las imágenes de las fotografías al de la pantalla.

### **Utilización de iPAQ Image Viewer**

Puede utilizar **iPAQ Image Viewer** para ver archivos de imagen cuya extensión sea .bmp, .jpg o .gif.

Con Image Viewer, puede hacer lo siguiente:

- Crear una presentación de imágenes con diapositivas
- Ordenar y girar imágenes
- Ajustar los intervalos de tiempo entre las diapositivas de una presentación
- Establecer diferentes efectos de transición

#### **Localización de una imagen**

- 1. En el menú **Inicio**, puntee en **Programas** > **iPAQ Image Viewer**.
- 2. Puntee en **Archivo** y luego en **Buscar en**.

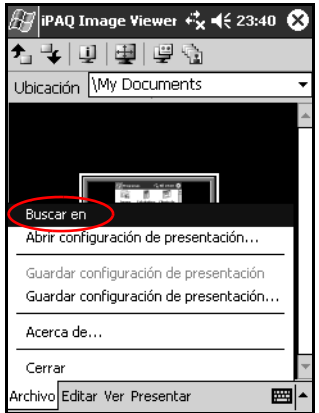

3. Seleccione un archivo y puntee en **OK**.

#### **Visualización de información de la imagen**

Puede ver el tamaño y el tipo de imagen, las fechas de creación y modificación, el color y el tamaño de archivo de una imagen.

Para ver información de la imagen:

- 1. Localice una imagen y puntee en ella para seleccionarla.
- 2. Puntee en **Ver** y, a continuación, en **Ventana de información**.

#### **Cambio de vista**

Al abrirse el visor de imágenes, se muestran las imágenes en la **vista en miniatura**. El visor de imágenes está configurado para que éste sea el valor predeterminado.

Para cambiar la vista a fin de que se vea en formato de pantalla completa, haga lo siguiente:

- Puntee dos veces en una imagen en miniatura.
- Puntee en Ver y, a continuación, en **Pantalla completa**.
- Puntee en el icono de la **vista de pantalla completa**.

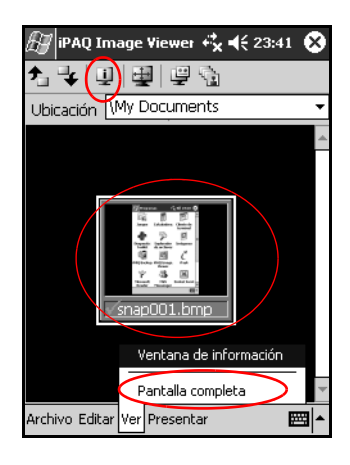

#### **Creación de una presentación de diapositivas**

Puede unir imágenes para crear una presentación de diapositivas y además controlar las opciones de visualización siguientes:

- Orientación
- Zoom
- Calidad de imagen
- Efectos de transición
- **Sincronización**

Para crear una presentación de diapositivas:

- 1. En el menú **Inicio**, puntee en **Programas** > **iPAQ Image Viewer**.
- 2. Puntee en **Presentar** y luego en **Configurar presentación**.
- 3. Seleccione imágenes para la presentación y modifique los valores de configuración de la imagen que desee.

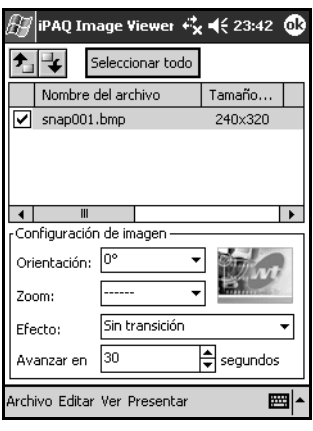

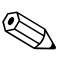

✎Para modificar los valores de todas las imágenes de la presentación, puntee en el botón **Seleccionar todo**.

4. Puntee en **OK**.

#### **Cómo guardar una presentación de diapositivas**

Para guardar una presentación de diapositivas:

- 1. En el menú **Inicio**, puntee en **Programas** > **iPAQ Image Viewer**.
- 2. Cree una presentación de diapositivas.
- 3. Puntee en **Archivo** y, a continuación, en **Guardar configuración de presentación** o en **Guardar configuración de presentación…**.

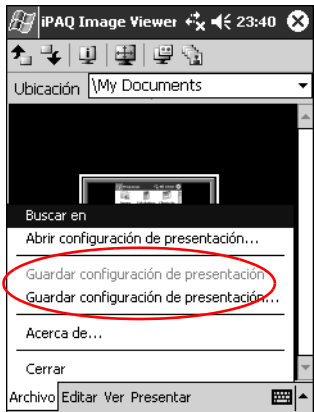

- 4. Indique el nombre y la ubicación donde desea guardar los valores de configuración.
- 5. Puntee en **OK**.

#### **Cómo abrir una presentación de diapositivas**

Para abrir una presentación de diapositivas:

- 1. En el menú **Inicio**, puntee en **Programas** > **iPAQ Image Viewer**.
- 2. Puntee en **Archivo** y luego en **Abrir configuración de presentación…**.
- 3. Seleccione los valores de configuración de la presentación.

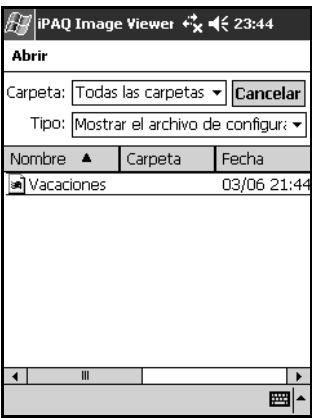

#### **Cómo ordenar los archivos de imagen**

Para ordenar archivos de imagen:

- 1. En el menú **Inicio**, puntee en **Programas** > **iPAQ Image Viewer**.
- 2. Puntee en **Editar** y, a continuación, en **Ordenar imágenes**.
- 3. Seleccione el tipo de orden. Puede ordenar en sentido ascendente o descendente por **nombre, tipo, tamaño** o **fecha**, o bien puede utilizar un tipo de orden definido por el usuario.

#### **Visualización de una presentación de diapositivas**

- 1. En el menú **Inicio**, puntee en **Programas** > **iPAQ Image Viewer**.
- 2. Abra una presentación de diapositivas existente o cree una nueva.
- 3. Puntee en la ficha **Presentar** y, a continuación, en **Ver presentación**.

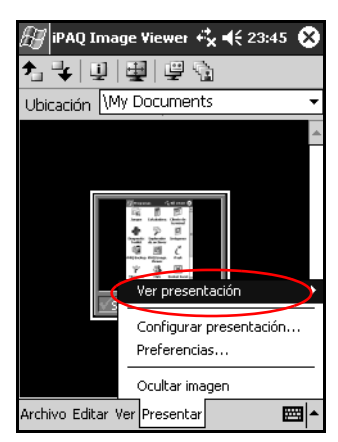

4. Seleccione un método para avanzar por las imágenes de la presentación: **Avance manual**, **Avance automático** o **Avance automático (loop)**.

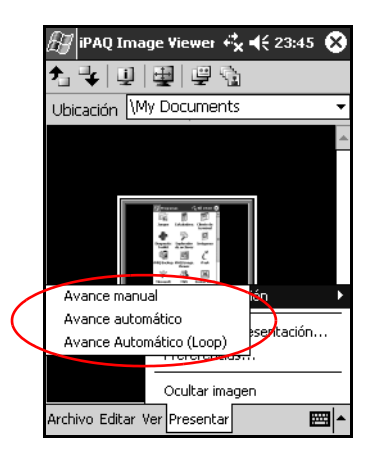

### **Copia de seguridad de información**

Utilice iPAQ Backup o Microsoft ActiveSync Backup para realizar copias de seguridad y restauraciones de la información del iPAQ Pocket PC.

La aplicación iPAQ Backup ya está instalada en el iPAQ Pocket PC. Para poder utilizar ActiveSync Backup, debe haber instalado ActiveSync en el ordenador personal.

Es recomendable realizar con regularidad una copia de seguridad de la información para reducir las posibilidades de que se produzca una pérdida de información.

#### **Copia de seguridad/restauración mediante iPAQ Backup**

iPAQ Backup guarda los datos en un archivo de copia de seguridad. Puede asignar un nombre de archivo y una ubicación al archivo que vaya a guardar. iPAQ Backup realiza la copia de seguridad sólo en la tarjeta de memoria o en la carpeta iPAQ File Store.

Cierre todas las aplicaciones del iPAQ Pocket PC antes de realizar una copia de seguridad de la información o de restaurarla.

Ä**PRECAUCIÓN:** al restaurar la información, se sustituye la información actual del iPAQ Pocket PC por la información guardada en la copia de seguridad.

Para realizar una copia de seguridad o restaurar mediante el programa iPAQ Backup:

- 1. En el menú **Inicio**, puntee en **iPAQ Backup**.
- 2. Puntee en la ficha **Copia de seguridad** o en la ficha **Restaurar**.
- 3. Seleccione los archivos y carpetas que desea utilizar para la copia de seguridad o restauración.
- 4. Seleccione la ubicación del archivo en el que se copiarán los datos.
- 5. Establezca las opciones de copia de seguridad o restauración.
- 6. Pulse el botón **Copia de seguridad** o **Restaurar** y, a continuación, pulse el botón **Iniciar** en la pantalla siguiente.

#### **Copia de seguridad/restauración mediante ActiveSync**

Cierre todas las aplicaciones del iPAQ Pocket PC antes de realizar una copia de seguridad de la información o de restaurarla.

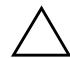

Ä**PRECAUCIÓN:** al restaurar la información, se sustituye la información actual del iPAQ Pocket PC por la información guardada en la copia de seguridad.

Para realizar una copia de seguridad o restaurar mediante ActiveSync:

- 1. Compruebe que el iPAQ Pocket PC esté conectado al ordenador personal.
- 2. En el ordenador, abra Microsoft ActiveSync. En el menú **Inicio**, haga clic en **Programas** > **Microsoft ActiveSync**.
- 3. En el menú **Herramientas**, haga clic en la opción **Realizar copia de seguridad o restaurar**.
- 4. Haga clic en la ficha **Copia de seguridad** o en la ficha **Restaurar** y seleccione las opciones que desee.
- 5. Haga clic en **Copia de seguridad ahora** o **Restaurar ahora**.

### **Utilización de la carpeta iPAQ File Store**

Puede instalar aplicaciones y guardar archivos en la carpeta iPAQ File Store, a la que se accede mediante el Explorador de archivos del iPAQ Pocket PC.

Las aplicaciones y los archivos almacenados en iPAQ File Store se conservan en la memoria ROM, y se guardan si se realiza un reinicio completo del iPAQ Pocket PC o si la batería se descarga completamente.

Para guardar en la carpeta iPAQ File Store:

- 1. Copie los archivos que desee guardar en la carpeta iPAQ File Store.
- 2. En el menú **Inicio**, puntee en **Programas** > **Explorador de archivos** > **Mi dispositivo** > **iPAQ File Store**.
- 3. Pegue los archivos seleccionados.

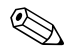

✎Antes de guardar los archivos en la carpeta iPAQ File Store, se recomienda determinar la cantidad de memoria que queda disponible en la carpeta. Para comprobar la cantidad de memoria, en el menú **Inicio**, puntee en **Configuración** > **Sistema** > **Memoria** > ficha **Tarjeta de almacenamiento**.

**5**

# **Métodos de entrada de datos**

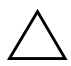

**PRECAUCIÓN:** para evitar daños en la pantalla del iPAQ Pocket PC, utilice siempre un puntero. **Nunca** utilice un bolígrafo ni ningún otro tipo de puntero metálico sobre la pantalla.

Puede puntear en el teclado o escribir con Trazos naturales o Trazos aprendidos en cualquier aplicación. Utilice el puntero para dibujar y escribir en la pantalla en la aplicación Notas o en la ficha **Notas** de las aplicaciones Calendario, Contactos y Tareas.

✎A medida que teclea o escribe, el Pocket PC le sugiere palabras en un cuadro situado sobre el teclado, la opción Trazos naturales o la opción Trazos aprendidos. Puede determinar cuándo aparecen dichas sugerencias (por ejemplo, decidir cuántas letras deben escribirse antes de que aparezcan las sugerencias) y el número de palabras sugeridas.

El interrogante que aparece en las aplicaciones indica que se trata de un archivo de **ayuda**.

# **Cambio de las opciones de sugerencias de palabras**

Puede determinar:

- Si se sugieren palabras.
- El número de letras que deben especificarse para que se sugiera una palabra.
- El número de palabras que se sugieren por entrada.
- Si no desea que se sugieran palabras, puntee en la casilla situada junto a "Sugerir palabras al escribir texto" para quitar la marca de selección.

Para cambiar las sugerencias de palabras:

- 1. En el menú **Inicio**, puntee en **Configuración** > **Entrada**.
- 2. Puntee en la ficha **Completar palabra**.

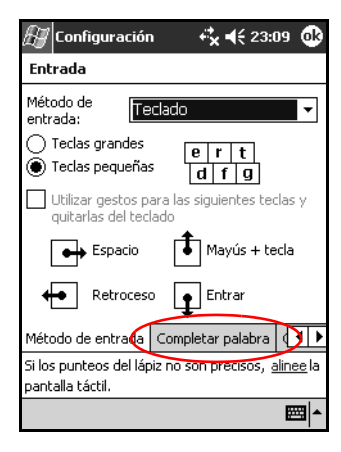

3. Determine cuántas letras deben escribirse para que aparezca una sugerencia y, a continuación, puntee en la flecha hacia abajo asociada con las letras y seleccione el número que desee.

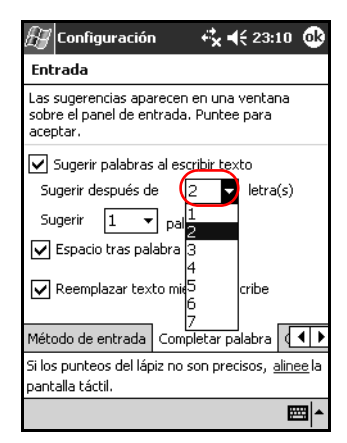

4. Determine cuántas palabras deben sugerirse y, a continuación, puntee en la flecha hacia abajo asociada con las palabras y seleccione el número que desee.

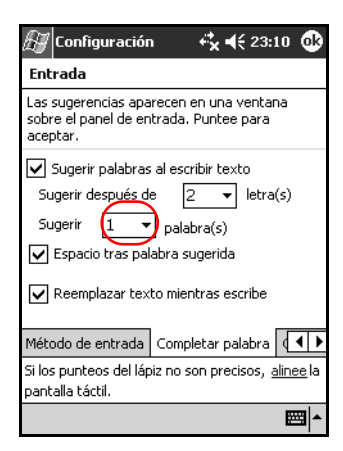

5. Puntee en **OK**.

# **Utilización del teclado de la pantalla**

Utilice el puntero para puntear en las letras, números y símbolos del teclado de la pantalla para insertar texto directamente en la pantalla.

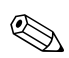

✎Para ver los símbolos, puntee en la tecla **<sup>123</sup>**, **àü** o **MAY**.

1. Desde cualquier aplicación, puntee en la flecha hacia arriba situada junto al icono **Panel de entrada**.

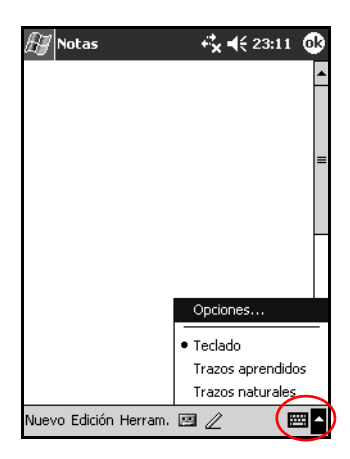

- 2. Puntee en la opción **Teclado** para que aparezca el teclado en la pantalla.
- 3. Puntee en una letra, un símbolo o un número para introducir información.
- 4. Puntee en **OK**.

# **Escritura con el puntero y la opción Trazos naturales**

Utilice el puntero y la opción Trazos naturales para escribir letras, números y símbolos en la pantalla. Para formar palabras y frases, puede escribir en letras mayúsculas (ABC), letras minúsculas (abc) y símbolos (123) en áreas específicas.

Para escribir con el puntero y la opción Trazos naturales:

- 1. Desde cualquier aplicación, puntee en la flecha hacia arriba situada junto al icono **Panel de entrada**.
- 2. Puntee en la opción **Trazos naturales**.
- 3. Escriba una letra o un símbolo entre la línea punteada y la línea base.
	- a. Escriba una letra en el área situada bajo **ABC** para escribir en mayúsculas.
	- b. Escriba una letra en el área situada bajo **abc** para escribir en minúsculas.
	- c. Escriba un número o un símbolo en el área situada bajo **123**.

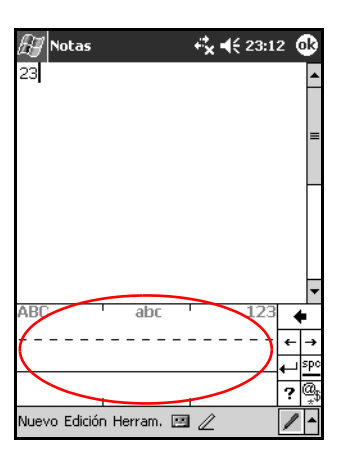

Debe escribir los caracteres entre la línea punteada y la línea base para que la opción Trazos naturales funcione correctamente.

- Si desea escribir "p", trace el cuerpo superior entre la línea punteada y la línea base, y el trazo inferior por debajo de la línea base.
- Si desea escribir "b", trace el cuerpo inferior entre la línea punteada y la línea base, y el trazo superior por encima de la línea punteada.
- 4. Lo que escriba se convertirá en texto.

### **Escritura con el puntero y la opción Trazos aprendidos**

Puede escribir letras, números y símbolos con el puntero y la opción Trazos aprendidos. Para formar palabras y frases, escriba las letras y los números en áreas específicas.

- 1. Desde cualquier aplicación, puntee en la flecha hacia arriba situada junto al botón **Panel de entrada**.
- 2. Puntee en **Trazos aprendidos**.

✎Para obtener ayuda en línea, puntee en *?*.

- 3. Escriba una palabra, una letra o un símbolo en el área señalada.
	- a. Escriba una letra en el área de la etiqueta "abc" para escribir texto.
	- b. Escriba un número o un símbolo en el área de la etiqueta "123" para escribir números o símbolos.

Lo que escriba se convertirá en texto.

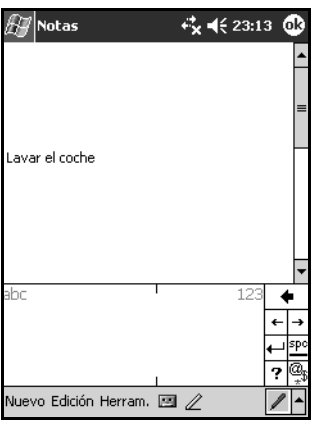

## **Cómo dibujar y escribir en la pantalla**

Utilice el puntero como si fuera un lápiz para dibujar y escribir en la pantalla en la aplicación Notas o en la ficha **Notas** de las aplicaciones Calendario, Contactos o Tareas.

- 1. En el menú **Inicio**, puntee en **Notas** > **Nuevo**.
- 2. Dibuje y escriba en la pantalla.
- 3. Puntee en el icono de **lápiz**.
- 4. Puntee en **OK**.

**6**

# **Tarjetas de expansión**

Puede ampliar la capacidad de memoria y de conexión del iPAQ Pocket PC. Utilice tarjetas de expansión opcionales para:

- Realizar una conexión inalámbrica o mediante cable para conectarse a Internet o a una red
- Incorporar otras funciones, como una cámara digital
- Ampliar la memoria del iPAQ Pocket PC
- Ver el contenido de las tarjetas de memoria

Las tarjetas de expansión deben adquirirse por separado y no están incluidas en el iPAQ Pocket PC.

Para obtener información sobre tarjetas de expansión, visite el sitio Web de HP siguiente:

[www.](www.hp.com/products/pocketpc/options)hp.com/products/pocketpc/options

# **Instalación de una tarjeta de expansión**

Para instalar una tarjeta CompactFlash (CF) o Secure Digital (SD) en una ranura de expansión del iPAQ Pocket PC:

1. Localice la ranura apropiada en la parte superior del iPAQ Pocket PC. Para identificar la posición de las ranuras, consulte la *Guía de introducción* suministrada con el iPAQ Pocket PC.

2. Antes de insertar una tarjeta CompactFlash (CF) en la ranura de expansión CF, abra la tapa de plástico de la ranura y extráigala de la ranura CF.

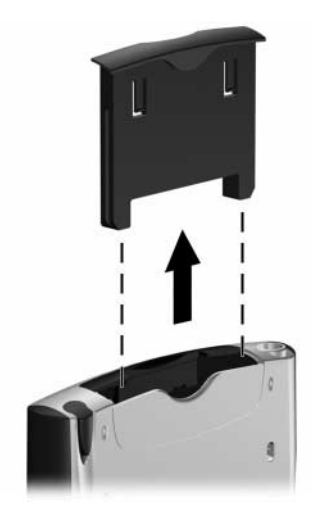

3. Inserte la tarjeta de expansión en la ranura apropiada y presione con firmeza el extremo donde se encuentra la conexión de la tarjeta en la ranura de expansión.

✎Si no se reconoce la tarjeta de expansión, siga las instrucciones del fabricante de la tarjeta para instalarla.

✎Encontrará información detallada en los archivos de **ayuda** instalados en el iPAQ Pocket PC. En el menú **Inicio**, puntee en **Ayuda** > **Conexiones**.

Para evitar la pérdida de energía, extraiga las tarjetas de expansión de las ranuras de expansión CF o SD antes de apagar el iPAQ Pocket PC.

# **Extracción de una tarjeta de expansión CompactFlash (CF)**

- 1. Cierre todas las aplicaciones que utilicen la tarjeta de expansión.
- 2. Extraiga la tarjeta de la ranura de expansión CompactFlash mediante la ranura fina situada en la parte posterior.
- 3. Vuelva a colocar la tapa de plástico de la ranura en la ranura de expansión CompactFlash.

# **Extracción de una tarjeta de expansión Secure Digital (SD)**

- 1. Cierre todas las aplicaciones que utilicen la tarjeta de expansión.
- 2. Extraiga la tarjeta de la ranura de expansión Secure Digital **presionando ligeramente la tarjeta hacia abajo**  $\bullet$  para desbloquearla.

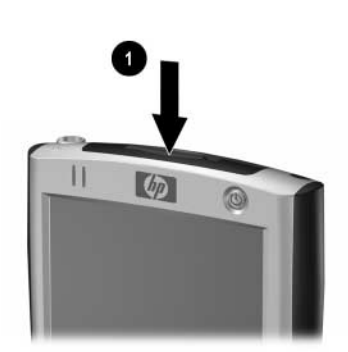

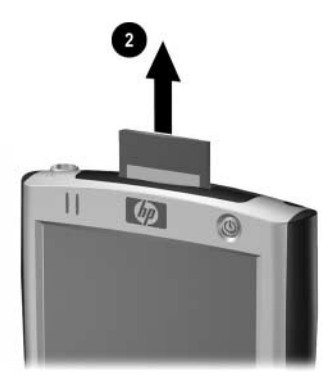

3. Cuando la tarjeta se desencaje y emerja  $\bullet$ , extráigala de la ranura de expansión.

**PRECAUCIÓN:** antes de extraer las tarjetas SD, primero deben desbloquearse. de lo contrario, pueden dañarse el dispositivo y la tarjeta.

# **Visualización del contenido de las tarjetas de memoria**

Utilice el Explorador de archivos para ver los archivos ubicados en las tarjetas CompactFlash o Secure Digital opcionales.

- 1. En el menú **Inicio**, puntee en **Programas** > **Explorador de archivos**.
- 2. Puntee en el directorio raíz de **Mi dispositivo** y seleccione la carpeta **de** tarjeta de almacenamiento (CF, SD, etc.) apropiada para ver una lista de archivos y carpetas.

**7**

# **Conexión a Internet**

Utilice el iPAQ Pocket PC para conectarse a Internet o a la red de trabajo.

Para enviar y recibir correo electrónico mediante la Bandeja de entrada y para ver sitios Web con Pocket Internet Explorer, debe configurar una conexión remota con dispositivos, como una tarjeta de módem CompactFlash (CF), una tarjeta de módem Secure Digital Input/Output (SDIO), una tarjeta Ethernet o una tarjeta inalámbrica 802.11x. También puede utilizar un dispositivo compatible con Bluetooth, como un teléfono o un punto de acceso a LAN.

La utilización de comunicaciones inalámbricas y de acceso telefónico, como Internet, el correo electrónico y las redes corporativas, así como de otras comunicaciones inalámbricas corporativas, como los dispositivos compatibles con Bluetooth, puede requerir la adquisición de hardware adicional por separado y otros equipos compatibles, además de una infraestructura de LAN inalámbrica (WLAN) y un contrato de servicio adquirido por separado. Consulte a un proveedor de servicios la disponibilidad y la cobertura de su zona. No todo el contenido de Internet está disponible. Es posible que tenga que instalarse software adicional para acceder a algún contenido de Internet.

✎Para obtener más información sobre este tema, consulte el archivo de ayuda del iPAQ Pocket PC punteando en **Inicio** > **Ayuda** > **Conexiones**.

# **Utilización de una tarjeta de módem**

Para conectarse a Internet con una tarjeta de módem, necesita una línea de teléfono, un ISP (proveedor de servicios de Internet) o una conexión Work Internet, y una tarjeta de expansión CompactFlash (CF).

También deberá obtener la información siguiente del ISP o del administrador de la red: número de teléfono, nombre de usuario, contraseña, nombre del dominio y configuración de TCP/IP.

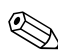

Inserte la tarjeta de módem CF en la ranura de expansión CF situada en la parte superior del iPAQ Pocket PC antes de configurar la conexión del módem.

- 1. Localice la ranura de CD en la parte superior del iPAQ Pocket PC.
- 2. Extraiga la tapa de plástico de la ranura de expansión CF.
- 3. Inserte la tarjeta CF en la ranura de expansión CF y presione con firmeza el extremo donde se encuentra la conexión de la tarjeta en la ranura de expansión.
	- a. la mayoría de los controladores de tarjeta de módem más populares se incluyen en el iPAQ Pocket PC, de modo que éste debería reconocer la tarjeta de módem.
	- b. Si el sistema no reconoce la tarjeta de módem, instale el controlador de la tarjeta del módem en el iPAQ Pocket PC según las instrucciones del fabricante del módem.
- 4. En el menú **Inicio**, puntee en **Configuración** > ficha **Conexiones** > icono **Conexiones**.

5. En **Mi ISP** o **Red de trabajo**, puntee en **Agregar nueva conexión de módem**.

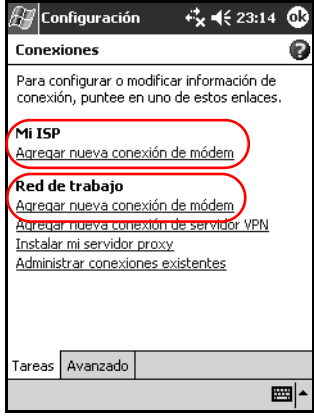

✎Para ver información adicional sobre una pantalla o al modificar la configuración, puntee en **?**.

6. Asigne un nombre a la conexión, seleccione el tipo de módem y luego puntee en **Siguiente**.

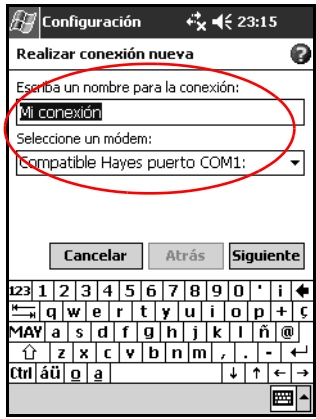

- 7. Especifique el número de teléfono exactamente como debe marcarse y puntee en **Siguiente**.
- 8. Indique el nombre de usuario, la contraseña y el nombre de dominio.

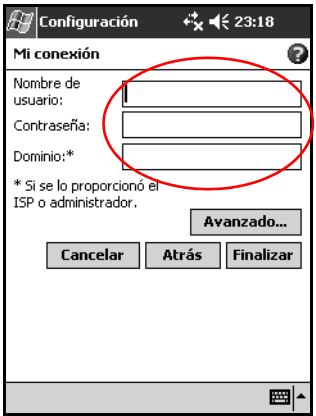

- 9. Si debe especificar la configuración de TCP/IP, puntee en **Avanzado** y, a continuación, en la ficha **TCP/IP**.
- 10. Seleccione "Usar dirección IP específica".

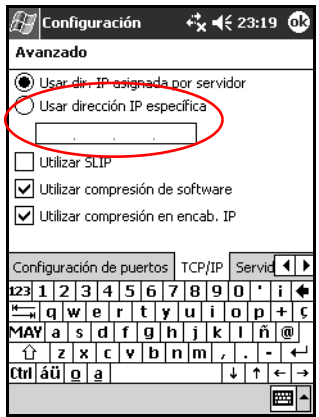

11. Especifique su dirección IP.

Si su red privada no utiliza direcciones IP asignadas dinámicamente, solicite la dirección al administrador de la red.

12. Puntee en **OK** > **Finalizar**.

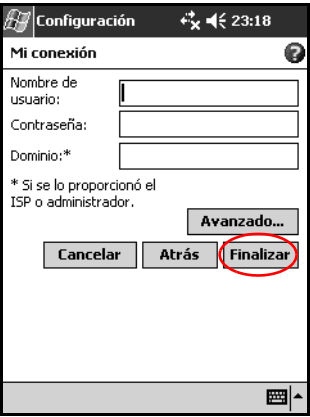

13. Puntee en **OK** dos veces para volver a la pantalla **Hoy**.

### **Conexión a una red privada**

- 1. Antes de comenzar, asegúrese de que conoce el número de teléfono del servidor, el nombre de usuario y la contraseña. el administrador de la red puede facilitarle esta información.
- 2. Puntee en **Inicio** > **Configuración** > ficha **Conexiones** > icono **Conexiones**.
- 3. En **Red de trabajo**, configure una nueva conexión de módem, una nueva conexión de servidor VPN o una conexión de servidor proxy.
- 4. Inicie la conexión insertando la tarjeta de módem necesaria en el iPAQ Pocket PC y comience a utilizar Pocket Internet Explorer. El dispositivo iniciará la conexión automáticamente.
## **Sincronización de vínculos**

Puede sincronizar vínculos a sitios Web desde la lista **Favoritos** del ordenador para verlos fuera de línea con Pocket Internet Explorer.

- 1. En el menú **Inicio** del ordenador, haga clic en el icono **Internet Explorer**.
- 2. Haga clic en el icono **Favoritos** de la barra de exploración para ver la lista de los vínculos de sus sitios Web favoritos.
- 3. Para guardar un vínculo de un sitio Web en la carpeta Favoritos móviles, abra el sitio Web y haga clic en **Crear un favorito móvil**.

Si ha seleccionado "Favoritos" como un tipo de información que debe sincronizarse, ActiveSync copiará el favorito móvil en el iPAQ Pocket PC la próxima vez que realice una sincronización.

4. Siga las instrucciones sobre sincronización de la información para sincronizar manualmente los vínculos favoritos.

## **Introducción de una dirección de Internet**

Mediante Pocket Internet Explorer y una conexión a Internet, puede visualizar sitios Web en el iPAQ Pocket PC; para ello, debe escribir una dirección URL en la **barra de direcciones**.

✎Es posible que las páginas Web que utilizan HTML 4.0, DHTML, imágenes GIF animadas o aplicaciones Java no funcionen correctamente en Pocket Internet Explorer si no se agrega software adicional.

Para introducir una dirección de Internet en el iPAQ Pocket PC:

1. En el menú **Inicio**, puntee en **Internet Explorer** > **Barra de direcciones**.

✎Si la barra de direcciones no está activada, puntee en la ficha **Ver** > **Barra de direcciones** para activarla.

2. Introduzca la dirección (URL) en la barra **Dirección**.

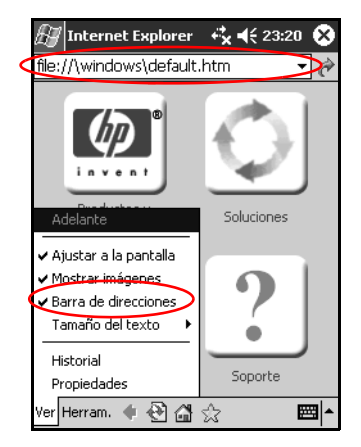

3. Puntee en el icono **Ir a**.

## **Utilización de la lista de favoritos**

Mediante Pocket Internet Explorer y una conexión a Internet, puede visualizar sitios Web en el iPAQ Pocket PC; para ello debe seleccionar un sitio Web de la lista **Favoritos**.

Para seleccionar un sitio Web de la lista **Favoritos**:

- 1. En el menú **Inicio**, puntee en **Internet Explorer**.
- 2. Puntee en el icono **Favoritos** y en el sitio Web que desee visualizar.

**8**

# **Utilización de Bluetooth**

Este iPAQ Pocket PC está equipado con tecnología Bluetooth integrada, que permite realizar conexiones a corta distancia y ofrece una comunicación inalámbrica rápida, fiable y segura.

Con Bluetooth activado, puede enviar información o efectuar las tareas siguientes de forma inalámbrica entre dos dispositivos Bluetooth, dentro de un límite de aproximadamente 10 metros:

- Intercambiar contactos, elementos de calendario y tareas
- Enviar o intercambiar tarjetas de presentación
- Transferir archivos
- Sincronizar datos con un ordenador a través de una conexión ActiveSync
- Asociarse con un teléfono móvil compatible con Bluetooth y utilizarlo como módem inalámbrico
- Conectarse a otros dispositivos Bluetooth (puerto COM virtual)
- Conectarse a redes de área local inalámbricas (WLAN) Bluetooth
- Imprimir en una impresora Bluetooth
- Crear una red de área personal (PAN) para conversar en línea, ejecutar juegos, etc.

La utilización de comunicaciones inalámbricas y de acceso telefónico, como Internet, el correo electrónico y las redes corporativas, así como de otras comunicaciones inalámbricas corporativas, como los dispositivos compatibles con Bluetooth, puede requerir la adquisición de hardware adicional por separado y otros equipos compatibles, además de una infraestructura de LAN inalámbrica (WLAN) y un contrato de servicio adquirido por separado. Consulte a un proveedor de servicios la disponibilidad y la cobertura de su zona. No todo el contenido de Internet está disponible. Es posible que tenga que instalarse software adicional para acceder a algún contenido de Internet.

## **Funciones básicas de Bluetooth**

Antes de utilizar Bluetooth para establecer conexiones inalámbricas, dedique unos minutos para familiarizarse con:

- La terminología utilizada en este capítulo
- Servicios compatibles
- la configuración de Bluetooth
- Bluetooth Manager

✎Encontrará información detallada en los archivos de ayuda instalados en el iPAQ Pocket PC. En el menú **Inicio**, puntee en **Ayuda** > **Bluetooth**.

### **Terminología**

**Término Significado** Autenticación El usuario debe verificar una clave numérica para completar una conexión o una actividad. Autorización El usuario debe confirmar una conexión o una actividad para completarla. Grupo de dispositivos o entorno Bluetooth Conjunto de dispositivos Bluetooth. Enlace (dispositivos emparejados) Permite crear una conexión fiable entre su dispositivo y otro dispositivo. Una vez que se ha creado un enlace, los dos dispositivos se emparejan. Un dispositivo fiable no precisa de autenticación ni autorización. Dirección de dispositivo Dirección electrónica exclusiva de un dispositivo Bluetooth. Descubrimiento de dispositivos Localización y reconocimiento de otro dispositivo Bluetooth. Nombre de dispositivo Nombre que proporciona un dispositivo Bluetooth cuando lo detecta otro dispositivo. Cifrado Método de protección de datos. Clave de vínculo Código que sirve para emparejar dispositivos de forma segura. Clave de paso Código que se introduce para autenticar las conexiones o actividades que solicitan otros dispositivos.

En este capítulo se utilizan los términos de Bluetooth siguientes.

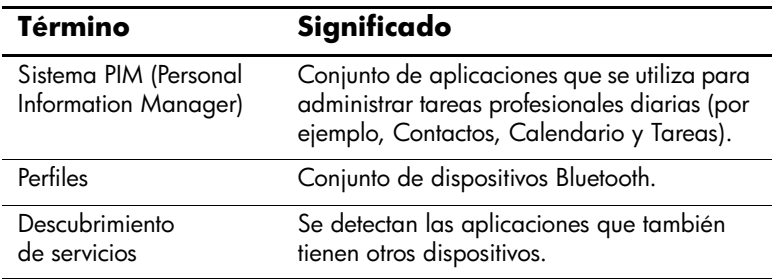

### **Servicios compatibles**

Las funciones compatibles con Bluetooth se denominan servicios. Sólo puede comunicarse con dispositivos Bluetooth compatibles con al menos uno de los servicios siguientes:

- BPP (perfil de impresora básica)
- DUN (perfil de redes telefónicas)
- FAX
- FTP (perfil de transferencia de archivos)
- GAP (perfil de acceso genérico)
- HCRP (perfil de sustitución de cable de hardware)
- LAP (perfil de acceso a LAN)
- OBEX (perfil de intercambio de objetos)
- OPP (perfil de introducción de objetos)
- PAN (perfil de red de área personal)
- SPP (perfil de puerto serie)
- ActiveSync (utiliza SPP para conectarse a ActiveSync en el ordenador)

## **Cómo trabajar con la configuración de Bluetooth**

Desde las fichas de **configuración de Bluetooth**, puede realizar lo siguiente:

- Activar y desactivar Bluetooth
- Especificar o cambiar el nombre Bluetooth del iPAQ Pocket PC
- Establecer las preferencias de conexión
- Activar los servicios Bluetooth
- Especificar valores de configuración de la seguridad
- Definir valores para compartir y conectarse
- Seleccionar un perfil de usuario
- Visualizar información de software y de puertos

Debe utilizar las flechas situadas a la derecha de los nombres de ficha para desplazarse por las fichas.

### **Cómo abrir la configuración de Bluetooth**

- 1. En la pantalla **Hoy**, puntee en el icono de **Bluetooth**.
- 2. En el menú emergente, puntee en la opción **Configuración de Bluetooth**.

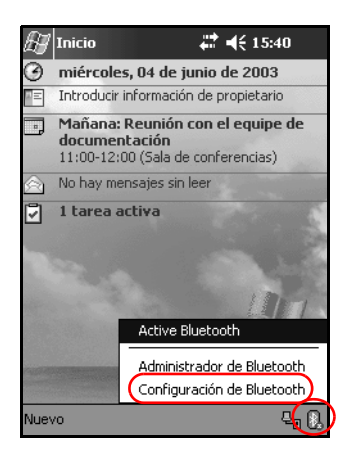

#### **Cómo activar Bluetooth**

Para activar Bluetooth desde la configuración de Bluetooth:

- 1. En la pantalla **Hoy**, puntee en el icono de **Bluetooth**.
- 2. En el menú emergente, puntee en la opción **Configuración de Bluetooth**.
- 3. Puntee en el botón **Encender** para activar Bluetooth.

**ACCESO DIRECTO:** existen dos accesos directos para activar Bluetooth.

- En el menú emergente de Bluetooth, puntee en **Active Bluetooth**.
- En la pantalla Hoy, puntee en **Inicio** > **Bluetooth Manager** para activar automáticamente Bluetooth.

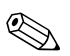

✎Puntee en el botón **Apagar** para desactivar Bluetooth.

✎Cuando Bluetooth está activado, el color del icono de **Bluetooth** pasa a ser azul, y el indicador de la izquierda del iPAQ Pocket PC parpadea en color azul. Cuando se desactiva Bluetooth, el icono de Bluetooth pasa a estar inactivo y aparece una X de color rojo, tras lo cual no es posible realizar conexiones de entrada ni de salida.

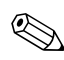

✎Para ahorrar batería, se recomienda activar Bluetooth solamente cuando se vaya a utilizar.

### **Establecimiento de propiedades de accesibilidad**

Es posible que desee especificar o cambiar las propiedades de accesibilidad para definir el modo en que el iPAQ Pocket PC interactuará con otros dispositivos Bluetooth.

#### **Introducción de un nombre de dispositivo**

El nombre del dispositivo es lo que ven otros dispositivos cuando lo localizan.

Para especificar un nombre de dispositivo:

- 1. En la pantalla **Hoy**, puntee en el icono de **Bluetooth** > **Configuración de Bluetooth** > ficha **Accesibilidad**.
- 2. Resalte el nombre en el campo **Nombre** y especifique uno nuevo.
- 3. Puntee en **OK** para guardar los cambios.

#### **Cómo permitir que se establezcan conexiones**

Puede especificar si se pueden conectar todos los dispositivos o únicamente los emparejados con el iPAQ Pocket PC.

#### **Cómo permitir que se conecten todos los dispositivos**

- 1. En la pantalla **Hoy**, puntee en el icono de **Bluetooth** > **Configuración de Bluetooth** > ficha **Accesibilidad**.
- 2. Seleccione **Permitir que se conecten otros dispositivos** y, a continuación, **Todos los dispositivos**.
- 3. Puntee en **OK**.

**PRECAUCIÓN:** de este modo, todos los dispositivos, incluso los que no conoce, pueden conectarse al iPAQ Pocket PC. Una vez conectados, la configuración de seguridad de servicios específicos se aplicará del modo especificado en la configuración de Bluetooth.

#### **Cómo permitir que se conecten los dispositivos emparejados**

Los dispositivos emparejados comparten e intercambian una clave de vínculo generada internamente antes de cada conexión. la clave de vínculo se obtiene a partir de una única dirección de dispositivo Bluetooth, de un número aleatorio y de una contraseña definida por el usuario.

Con esta opción, únicamente los dispositivos que conoce pueden conectarse al iPAQ Pocket PC.

Para permitir que los dispositivos emparejados se conecten:

- 1. En la pantalla **Hoy**, puntee en el icono de **Bluetooth** > **Configuración de Bluetooth** > ficha **Accesibilidad**.
- 2. Seleccione **Permitir que se conecten otros dispositivos** y, a continuación, **Sólo dispositivos emparejados**.
- 3. Puntee en **OK**.

#### **Cómo permitir a otros dispositivos localizar el dispositivo**

Puede permitir a otros dispositivos buscar y localizar el iPAQ Pocket PC.

En el caso de que otro dispositivo remoto tenga la dirección de su dispositivo, es posible que dicho dispositivo remoto localice su iPAQ Pocket PC y se conecte a él aunque no haya seleccionado la opción que permita descubrir su dispositivo.

Para permitir a otros localizar el dispositivo:

- 1. En la pantalla **Hoy**, puntee en el icono de **Bluetooth** > **Configuración de Bluetooth** > ficha **Accesibilidad**.
- 2. Seleccione **Otros dispositivos pueden descubrirme**.
- 3. Puntee en **OK** para guardar los cambios.

### **Activación de los servicios Bluetooth**

Puede definir que determinados servicios se activen:

- Automáticamente al activar Bluetooth.
- Cuando la conexión lo permita.
- Cuando se especifique una clave de paso o una clave de vínculo correctamente.

Puede utilizar cualquiera de las opciones de seguridad al transferir archivos, al crear una conexión de puerto serie, al intercambiar información de tarjetas de presentación, al configurar redes telefónicas y al unirse a una red personal.

#### **Activación automática de servicios**

Puede permitir que los dispositivos se conecten sin autorización. Cuando Bluetooth está encendido, pueden llevarse a cabo conexiones.

Para activar servicios automáticamente:

- 1. En la pantalla **Hoy**, puntee en el icono de **Bluetooth** > **Configuración de Bluetooth**.
- 2. Puntee en la ficha correspondiente al servicio que desee activar: **Transferencia de archivos, Intercambio de información, Puerto serie, Acceso telefónico a redes**  o **Servidor de red personal**.
- 3. Seleccione **Activar servicio**.
- 4. Asegúrese de que no estén marcadas las casillas **Se necesita autorización** y **Se necesita autenticación (contraseña)**.
- 5. Puntee en **OK**.

#### **Solicitud de autorización para acceder a servicios**

Si opta por solicitar autorización para acceder a servicios, debe autorizar todas las conexiones. el iPAQ Pocket PC le preguntará si se debe permitir la conexión.

Para solicitar autorización para acceder a servicios:

- 1. En la pantalla **Hoy**, puntee en el icono de **Bluetooth** > **Configuración de Bluetooth**.
- 2. Puntee en la ficha correspondiente al servicio que desee activar: **Transferencia de archivos, Intercambio de información, Puerto serie, Acceso telefónico a redes**  o **Servidor de red personal**.
- 3. Seleccione **Se necesita autorización**.
- 4. Puntee en **OK**.

#### **Conexiones seguras mediante una clave de paso o un enlace**

Para establecer una conexión segura con otro dispositivo, puede utilizar la función de clave de paso o un enlace establecido. También puede agregar la función de cifrado de datos a este tipo de seguridad.

Una clave de paso es un código que se introduce para autenticar las conexiones que solicitan otros dispositivos. Esta clave debe ser conocida y utilizada por ambas partes, o no se permitirá la conexión.

Para solicitar una clave de paso o un enlace:

- 1. En la pantalla **Hoy**, puntee en el icono de **Bluetooth** > **Configuración de Bluetooth**.
- 2. Puntee en la ficha correspondiente al servicio que desee activar: **Transferencia de archivos, Intercambio de información, Puerto serie, Acceso telefónico a redes**  o **Servidor de red personal**.
- 3. Seleccione **Se necesita autenticación (contraseña)**.
- 4. Seleccione **Se necesita encriptación** si desea solicitar que se cifren todos los datos intercambiados entre los dispositivos.
- 5. Puntee en **OK**.

### **Establecimiento de una carpeta compartida**

Puede especificar la carpeta a la que acceden otros dispositivos cuando se conectan al iPAQ Pocket PC.

Para establecer una carpeta compartida:

- 1. En la pantalla **Hoy**, puntee en el icono de **Bluetooth** > **Configuración de Bluetooth**.
- 2. Puntee en la ficha **Transferencia de archivos**.
- 3. Puntee en el icono de la **carpeta** y localice la carpeta de archivos que desee.

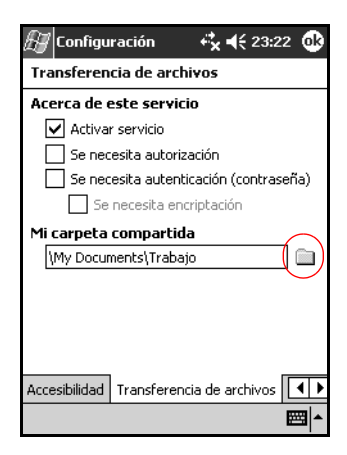

4. Puntee en **OK**.

### **Perfiles**

Utilice los perfiles para activar rápidamente la configuración personal seleccionada en varios entornos.

#### **Creación de un perfil**

Los perfiles nuevos no se activan automáticamente. Para activar un perfil, debe seleccionar el perfil en la lista de **perfiles actuales**.

Para crear un perfil:

1. En la pantalla **Hoy**, puntee en el icono de **Bluetooth** > **Configuración de Bluetooth** > ficha **General** > icono de **perfil**.

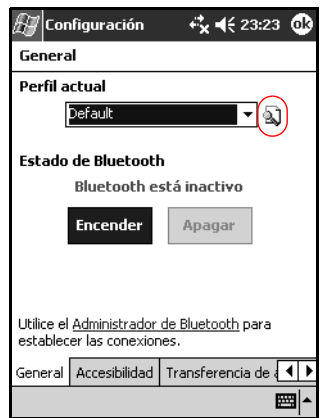

2. Puntee en el botón **Nuevo**.

- 3. Especifique un nombre descriptivo.
- 4. Seleccione un perfil existente para utilizarlo como plantilla.

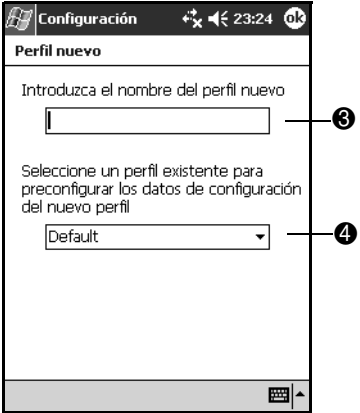

5. Puntee en **OK**.

#### **Activación de un perfil**

Cuando haya creado un nuevo perfil, deberá activarlo.

Para activar un perfil:

- 1. Cree un perfil.
- 2. En la pantalla **Hoy**, puntee en el icono de **Bluetooth** > **Configuración de Bluetooth**.
- 3. En la ficha **General**, seleccione el perfil en la lista de la flecha hacia abajo de **Perfil actual**.
- 4. Puntee en **OK**.

#### **Cómo guardar valores de configuración en un perfil**

Puede guardar los valores de configuración de Bluetooth del iPAQ Pocket PC en cualquier perfil:

- 1. En la pantalla **Hoy**, puntee en el icono de **Bluetooth** > **Configuración de Bluetooth**.
- 2. En la ficha **General**, puntee en el icono de **perfil**.
- 3. Seleccione un perfil en la lista **Agregar/Eliminar perfiles** o cree un perfil nuevo.
- 4. Puntee en **OK**.
- 5. Configure el iPAQ Pocket PC. Debe especificar los valores de conexión, compartición y seguridad que desee en todas las fichas de **Configuración** de Bluetooth.
- 6. Puntee en **OK** para cerrar la **configuración de Bluetooth**. Los cambios se guardan automáticamente.

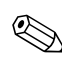

✎Bluetooth debe estar **activado** para que se guarden los cambios.

#### **Cambio de nombre de un perfil**

- 1. En la pantalla **Hoy**, puntee en el icono de **Bluetooth** > **Configuración de Bluetooth**.
- 2. En la ficha **General**, puntee en el icono de **perfil**.
- 3. Seleccione un perfil en la lista **Agregar/Eliminar perfiles**.
- 4. Puntee en el botón **Cambiar** para cambiar el nombre.
- 5. Especifique un nombre descriptivo nuevo.
- 6. Puntee en **Intro**.
- 7. Puntee en **OK**.

### **Eliminación de un perfil**

- 1. En la pantalla **Hoy**, puntee en el icono de **Bluetooth** > **Configuración de Bluetooth**.
- 2. En la ficha **General**, puntee en el icono **Perfil**.
- 3. Seleccione un perfil en la lista **Agregar/Eliminar perfiles**.
- 4. Puntee en el botón **Eliminar**.
- 5. Puntee en **Sí** para confirmar que desea eliminar el perfil.
- 6. Puntee en **OK**.

## **Cómo trabajar con el Administrador de Bluetooth**

Utilice el Administrador de Bluetooth para:

- Establecer conexiones
- Mostrar accesos directos
- Intercambiar tarjetas de presentación
- Controlar los elementos que aparecen en pantalla

### **Cómo abrir el Administrador de Bluetooth**

En la pantalla **Hoy**, puntee en **Inicio** > **Bluetooth Manager**.

La primera pantalla que aparece es **Mis accesos directos**.

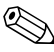

✎También puede acceder al Administrador de Bluetooth desde la pantalla **Hoy**. Para ello, puntee en el **icono Bluetooth** y, en el menú emergente que aparece, puntee en **Administrador de Bluetooth**.

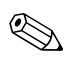

✎Cuando se abre el Administrador de Bluetooth, se activa automáticamente Bluetooth.

### **Localización y selección de un dispositivo**

Para localizar un dispositivo y conectarlo al Administrador de Bluetooth son necesarias varias tareas. Si se le solicita que localice un dispositivo, el explorador de Bluetooth le ayudará a buscar la función deseada que admite otros dispositivos Bluetooth.

#### <span id="page-90-0"></span>**Cómo emparejar dispositivos**

Puede emparejar dispositivos de modo que deban intercambiar una clave generada por ordenador antes de cada conexión. la clave de seguridad también se denomina "clave de vínculo". Esta clave se crea a partir de una única dirección de dispositivo Bluetooth, de un número aleatorio y de una contraseña definida por el usuario.

Una vez emparejados dos dispositivos, éstos mantienen una relación de confianza que puede comprobarse mediante una clave de vínculo. No es necesario que el usuario introduzca más datos.

Por lo tanto, las conexiones y las actividades pueden llevarse a cabo entre los dispositivos emparejados sin que el usuario tenga que autorizarlas constantemente.

Para emparejar dispositivos:

- 1. En la pantalla **Hoy**, puntee en **Inicio** > **Bluetooth Manager**.
- 2. Puntee en **Herramientas** y, a continuación, en **Dispositivos emparejados**.
- 3. Puntee en **Agregar**.
- 4. Puntee en el icono de **búsqueda** .
- 5. Puntee en un dispositivo.

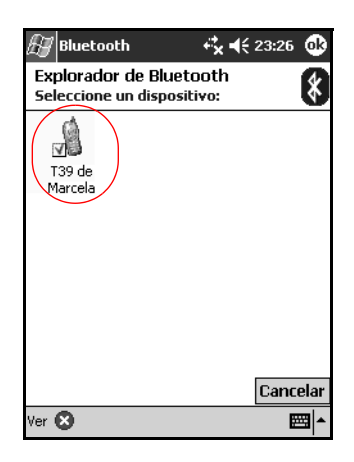

- 6. Especifique una contraseña en el campo de **contraseña**.
- 7. Puntee en **OK**.
- 8. Especifique la misma contraseña en el otro dispositivo.

✎Algunos dispositivos, como por ejemplo los teléfonos móviles, deben colocarse de un modo determinado para aceptar un enlace desde otro dispositivo. Para obtener más información, consulte las instrucciones del dispositivo para el usuario.

#### **Cómo desemparejar dispositivos**

Es posible eliminar la relación de emparejamiento entre dispositivos.

- 1. En la pantalla **Hoy**, puntee en **Inicio** > **Bluetooth Manager**.
- 2. Puntee en **Herramientas** y, a continuación, en **Dispositivos emparejados**.
- 3. Puntee en un nombre de dispositivo.
- 4. Puntee en **Quitar**.
- 5. Puntee en **Sí** para desemparejar los dispositivos.

## **Conexión a otros dispositivos**

Utilice ActiveSync y conexiones serie o telefónicas para comunicarse con otros dispositivos Bluetooth. Establezca una asociación con un teléfono móvil y configure los servicios Bluetooth que ofrece.

### **Especificación del puerto de comunicaciones**

Puede especificar los puertos COM virtuales utilizados para crear una conexión de **puerto serie**. Es posible que tenga que especificar estos puertos COM para actividades tales como la impresión.

Cuando otros dispositivos inician una conexión serie, se utiliza el puerto COM de entrada. Cuando se inicia una conexión serie con otro dispositivo, se utiliza el puerto COM de salida.

Para especificar el puerto de comunicaciones:

- 1. En la pantalla **Hoy**, puntee en el icono de **Bluetooth** > **Configuración de Bluetooth**.
- 2. Puntee en la ficha **Puerto serie**.
- 3. Anote los nombres de los puertos COM de entrada y de salida.
- 4. Puntee en **OK**.

### **Establecimiento de una conexión de ActiveSync**

Puede configurar una asociación entre ActiveSync y un ordenador compatible con Bluetooth.

Para establecer una conexión de ActiveSync:

- 1. En la pantalla **Hoy**, puntee en **Inicio** > **Bluetooth Manager**.
- 2. Puntee en **Nuevo** y, a continuación, en **Conectar**.
- 3. Puntee en "ActiveSync vía Bluetooth" y, a continuación, en **Siguiente**.

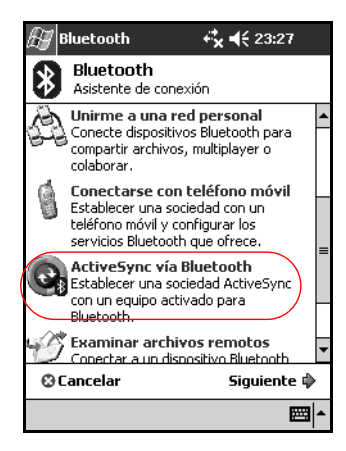

4. Siga las instrucciones del asistente para la conexión.

### **Establecimiento de una conexión serie**

Utilice la conexión inalámbrica de puerto serie Bluetooth de igual modo que utilizaría una conexión de cable serie física. Debe configurar la aplicación que utilizará la conexión con el puerto de serie correcto.

Para establecer una conexión serie:

- 1. En la pantalla **Hoy**, puntee en **Inicio** > **Bluetooth Manager**.
- 2. Puntee en **Nuevo** y, a continuación, en **Conectar**.
- 3. Puntee en "Explorar dispositivo Bluetooth" y, a continuación, en **Siguiente**.
- 4. Siga las instrucciones del asistente para la conexión.

### **Redes telefónicas**

Al utilizar una conexión telefónica (DUN), el dispositivo remoto que ofrece el servicio de conexión telefónica y el ordenador remoto al que se conecta deben disponer de acceso telefónico.

Los dispositivos que pueden ofrecer conexiones telefónicas incluyen los dispositivos Bluetooth siguientes:

- Teléfonos móviles
- Ordenadores de escritorio
- Módems

#### **Utilización de redes telefónicas**

Para conectarse a un dispositivo que ofrece acceso telefónico por módem:

- 1. En la pantalla **Hoy**, puntee en **Inicio** > **Bluetooth Manager**.
- 2. Puntee en **Nuevo** y, a continuación, en **Conectar**.
- 3. Puntee en "Conectar a Internet" y, a continuación, en **Siguiente**.
- 4. Siga las instrucciones del asistente para la conexión.

✎Una vez que haya creado el acceso directo de la conexión telefónica con un dispositivo, puntee y mantenga el puntero en el icono del acceso directo de la ficha **Mis accesos directos** de **Administrador de Bluetooth** y, a continuación, puntee en **Conectar**.

- 5. Puntee en **Nueva conexión**.
- 6. Puntee en **OK**.
- 7. Especifique un nombre en el campo de **nombre de conexión**.
- 8. Especifique un número de teléfono. Debe especificar el código de país y el código de área en función del lugar desde donde llame.
- 9. Puntee en **OK** para empezar a marcar.

✎Algunos teléfonos móviles requieren un enlace con los dispositivos (consulte el apartado ["Cómo emparejar](#page-90-0)  [dispositivos"\)](#page-90-0).

Para conectarse a Internet y utilizar Pocket Internet Explorer, primero debe conectarse a un teléfono que disponga de la función Bluetooth desde el Administrador de Bluetooth. Para establecer esta conexión como conexión telefónica predeterminada para Pocket Internet Explorer:

- 1. En el menú **Hoy**, puntee en **Inicio** > **Configuración** > ficha **Conexiones**.
- 2. Puntee en el icono **Conexiones** > ficha **Avanzado**.
- 3. Puntee en **Seleccionar redes**.
- 4. Seleccione **Configuración de Bluetooth** en la lista desplegable.

✎La conexión de módem de Bluetooth que ha creado sólo puede verse desde la configuración de Bluetooth en la página de administración de red (en el cuadro de diálogo para la configuración del Pocket PC 2003).

### **Unión a una red personal**

Conecte dos o más dispositivos Bluetooth para compartir archivos, colaborar o jugar con juegos para varios jugadores.

Para establecer una conexión de red personal:

- 1. En la pantalla **Hoy**, puntee en **Inicio** > **Bluetooth Manager**.
- 2. Puntee en **Nuevo** y, a continuación, en **Conectar**.
- 3. Puntee en la opción "Unirme a una red personal" y, a continuación, puntee en **Siguiente**.
- 4. Siga las instrucciones del asistente para la conexión.

### **Establecimiento de una asociación con un teléfono móvil**

Puede establecer una asociación con un teléfono móvil y, a continuación, configurar los servicios Bluetooth que ofrece.

Para establecer una asociación con un teléfono móvil:

- 1. En la pantalla **Hoy**, puntee en **Inicio** > **Bluetooth Manager**.
- 2. Puntee en **Nuevo** y, a continuación, en **Conectar**.
- 3. Puntee en "Conectarse con teléfono móvil" y, a continuación, en **Siguiente**.
- 4. Siga las instrucciones del asistente para la conexión.

## **Cómo trabajar con archivos**

Se puede intercambiar información con un dispositivo conectado. Puede utilizar el explorador de archivos Bluetooth para realizar lo siguiente:

- Explorar los directorios
- Visualizar archivos y carpetas
- Crear carpetas nuevas
- Enviar y recibir archivos desde un dispositivo remoto
- Eliminar y cambiar el nombre de archivos en un dispositivo remoto

### **Creación de una conexión de transferencia de archivos**

- 1. En la pantalla **Hoy**, puntee en **Inicio** > **Bluetooth Manager**.
- 2. Puntee en **Nuevo** y, a continuación, en **Conectar**.
- 3. Puntee en "Examinar archivos remotos" y, a continuación, puntee en **Siguiente**.
- 4. Siga las instrucciones del asistente para la conexión.

### **Envío de archivos**

- 1. Puntee y mantenga el puntero en un icono de acceso directo de transferencia de archivos y, a continuación, puntee en **Conectar**.
- 2. Puntee en **Archivo** y, a continuación, en **Enviar un archivo**...
- 3. Localice el archivo que desea enviar.
- 4. Puntee en el archivo para enviarlo automáticamente.
- 5. Puntee en **OK**.

#### **Creación de una carpeta en un dispositivo remoto**

- 1. Puntee y mantenga el puntero en un icono de acceso directo de transferencia de archivos y, a continuación, puntee en **Conectar**.
- 2. Desplácese hasta donde desea ubicar la nueva carpeta.
- 3. Puntee en **Archivo** y, a continuación, en **Crear una carpeta**.
- 4. Especifique un nombre de carpeta mientras la opción **Carpeta nueva** esté resaltada; a continuación, puntee en **Intro**.
- 5. Puntee en **OK**.

### **Recepción de un archivo de un dispositivo remoto**

- 1. Puntee y mantenga el puntero en un icono de acceso directo de transferencia de archivos y, a continuación, puntee en **Conectar**.
- 2. Desplácese hasta la ubicación del archivo en el dispositivo remoto.
- 3. Puntee en el archivo.
- 4. Puntee en **Archivo** y, a continuación, en **Obtener**.
- 5. Puntee en **OK**.

### **Eliminación de un archivo de un dispositivo remoto**

- 1. Puntee y mantenga el puntero en un icono de acceso directo de transferencia de archivos y, a continuación, puntee en **Conectar**.
- 2. Desplácese hasta la ubicación del archivo en el dispositivo remoto.
- 3. Puntee en el archivo.
- 4. Puntee en **Archivo** y, a continuación, en **Eliminar**.
- 5. Puntee en **Sí** para confirmar que desea eliminar el archivo seleccionado.
- 6. Puntee en **OK**.

## **Selección de información de tarjetas de presentación**

Dos dispositivos Bluetooth pueden intercambiar información de tarjetas de presentación de forma electrónica. Puede especificar que su información personal se envíe a otro dispositivo siempre que se solicite. Esta información proviene de la lista de contactos de Pocket Outlook. la opción predeterminada es "Ninguna".

Para seleccionar información de tarjetas de presentación:

- 1. Cree un contacto en la aplicación **Contactos** que incluya su nombre, cargo y otra información relevante.
- 2. En la pantalla **Hoy**, puntee en el icono de **Bluetooth** > **Configuración de Bluetooth**.
- 3. Puntee en la ficha **Intercambio de información**.
- 4. Puntee en el icono **Mi tarjeta de presentación**.

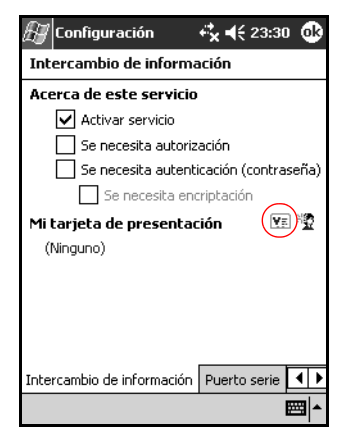

- 5. Seleccione el contacto en la lista.
- 6. Puntee en **OK**.

**ACCESO DIRECTO:** puntee en el icono Nuevo contacto para agregar un nuevo contacto.

### **Tarjetas de presentación**

Mediante el intercambio de tarjetas de presentación, puede realizar lo siguiente:

- Enviar una tarjeta de presentación a uno o varios dispositivos
- Solicitar una tarjeta de presentación a uno o varios dispositivos
- Intercambiar tarjetas de presentación con uno o varios dispositivos

Debe establecer un nombre de contacto predeterminado para enviar o intercambiar información de tarjetas de presentación.

En primer lugar, debe especificar la tarjeta de presentación predeterminada en la ficha **Intercambio de información** de la **configuración de Bluetooth**. Este nombre de contacto será el predeterminado en las transferencias de tarjetas de presentación.

#### **Envío de tarjetas de presentación**

- 1. En la pantalla **Hoy**, puntee en **Inicio** > **Bluetooth Manager**.
- 2. Puntee en el icono de **tarjeta de presentación**.

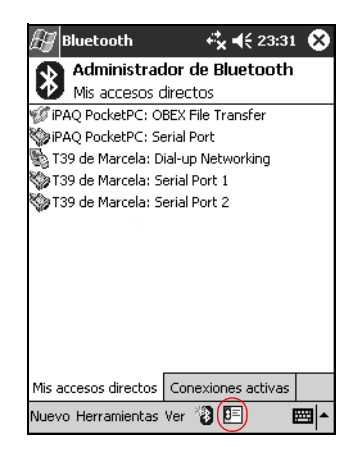

#### ✎Puede abrir el intercambio de tarjetas de presentación punteando en las opciones **Herramientas**, **Intercambio de tarjetas de presentación** en el **Administrador de Bluetooth**.

- 3. Puntee en el icono de **envío**.
- 4. Puntee en el dispositivo al que desea enviar la tarjeta de presentación.
- 5. Puntee en **OK**.

#### **Solicitud de tarjetas de presentación**

- 1. En la pantalla **Hoy**, puntee en **Inicio** > **Bluetooth Manager**.
- 2. Puntee en el icono de **tarjeta de presentación**.
- 3. Puntee en el icono de **solicitud**.
- 4. Puntee en el dispositivo que desee para solicitar una tarjeta de presentación.
- 5. Puntee en **OK**.

#### **Intercambio de tarjetas de presentación**

Se puede intercambiar la información de las tarjetas de presentación con otro dispositivo. Si se encuentra disponible, la información del dispositivo se enviará directamente a la lista **Contactos** en **Pocket Outlook**.

Para intercambiar tarjetas de presentación:

- 1. En la pantalla **Hoy**, puntee en **Inicio** > **Bluetooth Manager**.
- 2. Puntee en el icono de **tarjeta de presentación**.
- 3. Puntee en el icono de **intercambio**.
- 4. Puntee en el dispositivo en el que desea intercambiar la tarjeta de presentación.
- 5. Puntee en **OK**.

## **Cómo abrir una conexión**

- 1. En la pantalla **Hoy**, puntee en **Inicio** > **Bluetooth Manager**.
- 2. Puntee y mantenga el puntero en el nombre de lista o icono y, a continuación, puntee en **Conectar**.
- 3. Puntee en **OK**.

### **Visualización del estado de la conexión**

Puede visualizar los elementos siguientes:

- El nombre de la conexión
- El nombre del dispositivo
- El estado de la conexión
- la longitud de la conexión
- la fuerza de la señal

Para visualizar el estado de la conexión:

- 1. En la pantalla **Hoy**, puntee en **Inicio** > **Bluetooth Manager**.
- 2. Puntee y mantenga el puntero en un nombre de lista o icono de conexión activo y, a continuación, puntee en **Estado**.
- 3. Puntee en **OK**.

#### **Cierre de una conexión**

- 1. En la pantalla **Hoy**, puntee en **Inicio** > **Bluetooth Manager**.
- 2. Puntee y mantenga el puntero en el nombre de lista o icono de conexión.
- 3. En el menú, puntee en **Desconectar**.
- 4. Puntee en **OK**.

### **Visualización de información de la conexión**

- 1. En la pantalla **Hoy**, puntee en **Inicio** > **Bluetooth Manager**.
- 2. Puntee y mantenga el puntero en el nombre de lista o icono de conexión.
- 3. En el menú, puntee en **Propiedades**.
- 4. Puntee en **OK**.

#### **Cómo trabajar con conexiones**

Puede crear accesos directos para abrir y visualizar información de estado de todas las conexiones.

#### **Creación de un acceso directo**

Al crear un acceso directo para uno o varios servicios, no se establece ninguna conexión. Sólo se coloca un acceso directo para dicho servicio en la ficha **Mis accesos directos** de **Administrador de Bluetooth**.

Para crear un acceso directo:

- 1. En la pantalla **Hoy**, puntee en **Inicio** > **Bluetooth Manager**.
- 2. Puntee en **Nuevo** y, a continuación, en **Conectar**.
- 3. Seleccione un tipo de servicio y puntee en **Siguiente**.
- 4. Siga las instrucciones del asistente para la conexión.

Los dispositivos emparejados se indican mediante una marca.

#### **Eliminación de un acceso directo**

- 1. En la pantalla **Hoy**, puntee en **Inicio** > **Bluetooth Manager**.
- 2. Puntee y mantenga el puntero en el nombre de lista o icono de conexión que desea eliminar.
- 3. En el menú, puntee en **Eliminar**.
- 4. Puntee en **Sí** para confirmar que debe eliminarse el acceso directo seleccionado.
- 5. Puntee en **OK**.

#### **Visualización de accesos directos**

Puede ver los accesos directos en forma de iconos o en formato de lista.

- 1. En la pantalla **Hoy**, puntee en **Inicio** > **Bluetooth Manager**.
- 2. Puntee en **Ver**.
- 3. Puntee en **Lista** o en **Iconos**.
- 4. Puntee en **OK**.

**9**

# **Solución de problemas**

Tenga en cuenta las siguientes sugerencias para solucionar posibles problemas con el iPAQ Pocket PC.

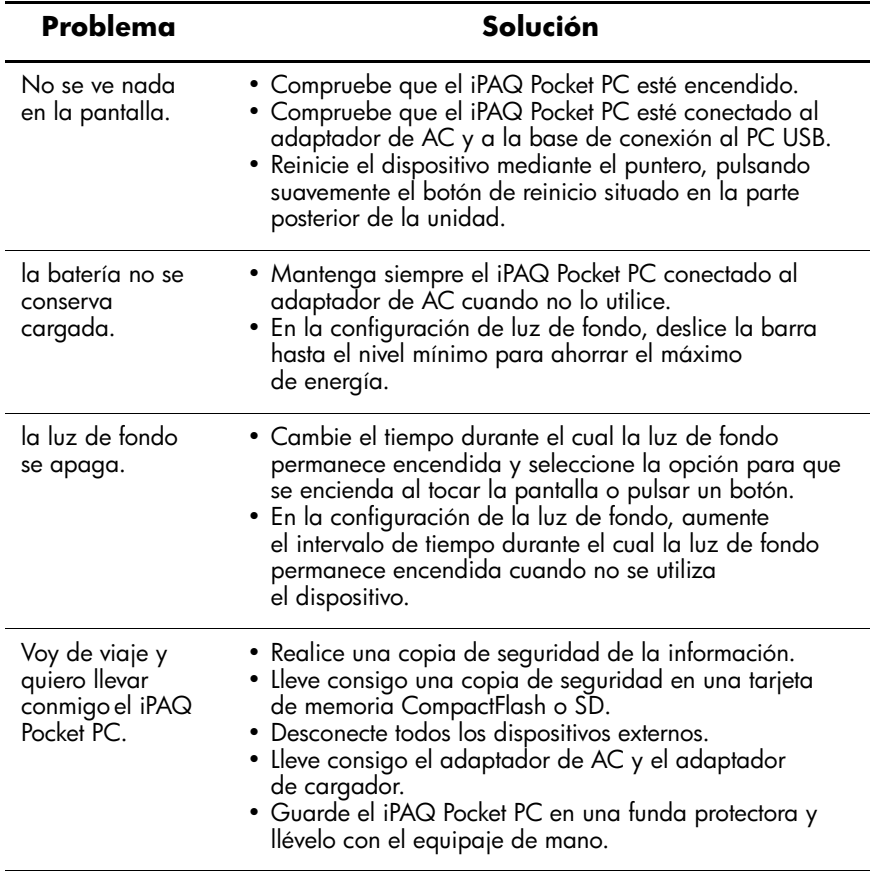

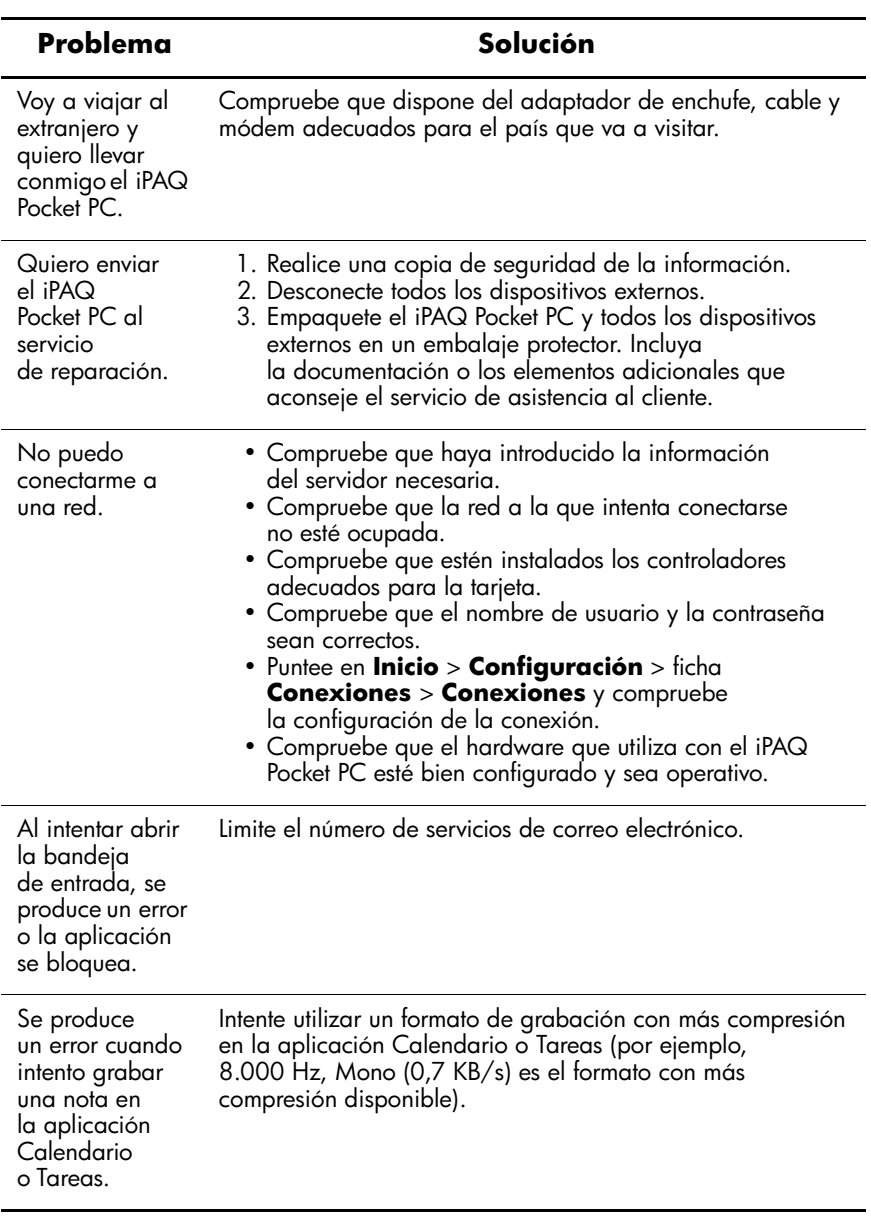

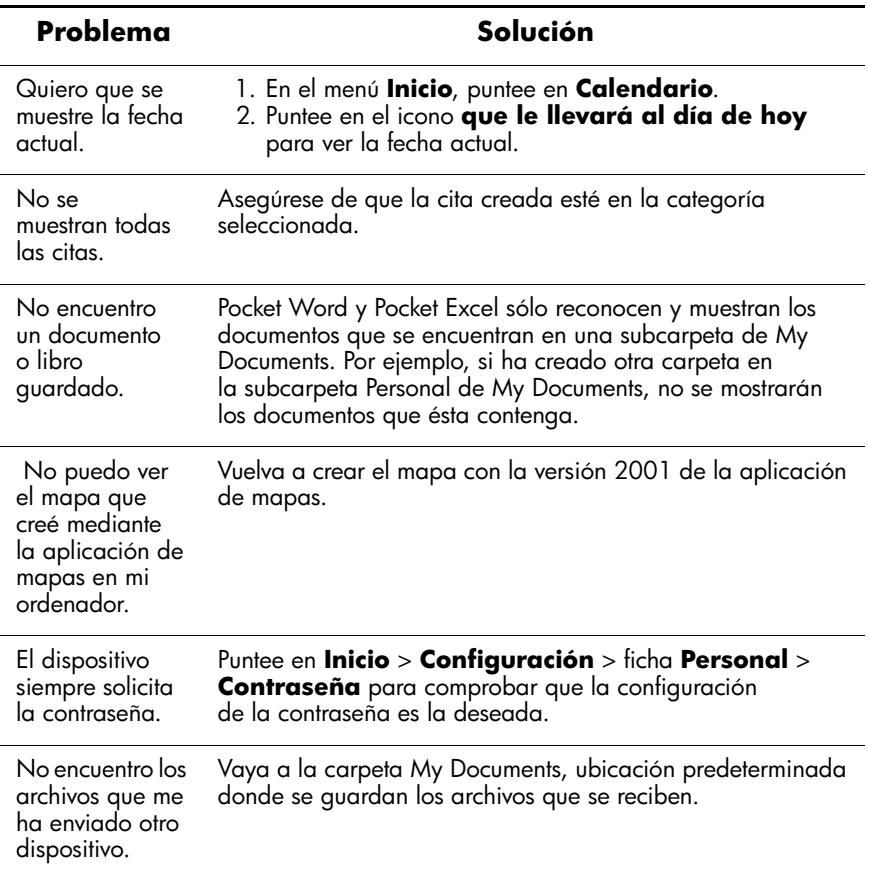
## **ActiveSync**

<span id="page-108-0"></span>Para obtener más información sobre Microsoft ActiveSync, consulte el capítulo 2, "Utilización de ActiveSync".

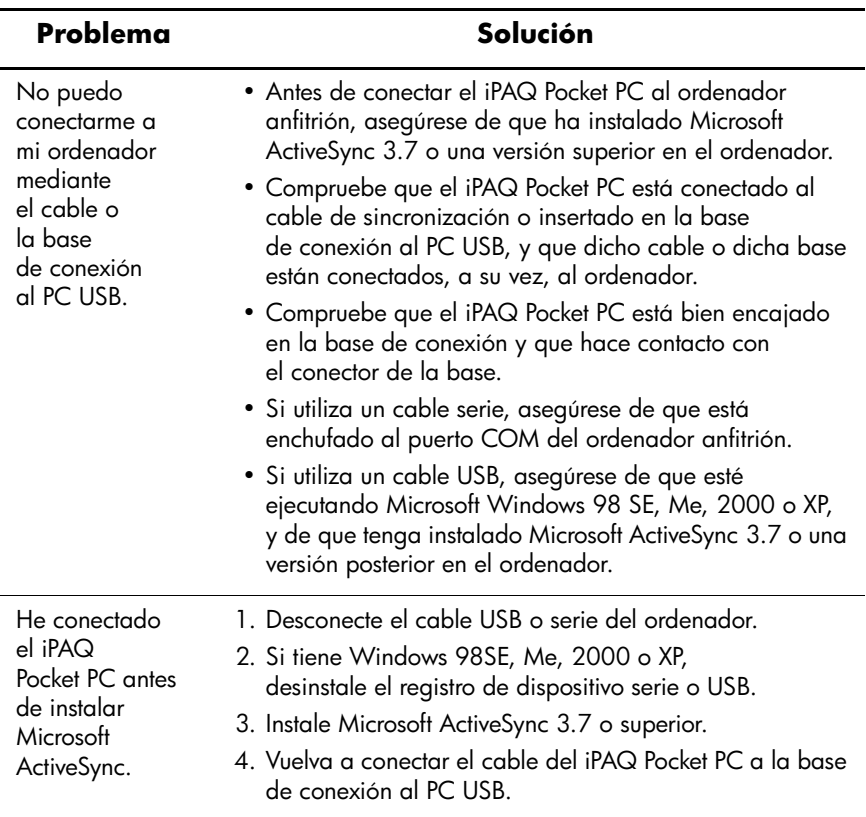

<span id="page-109-0"></span>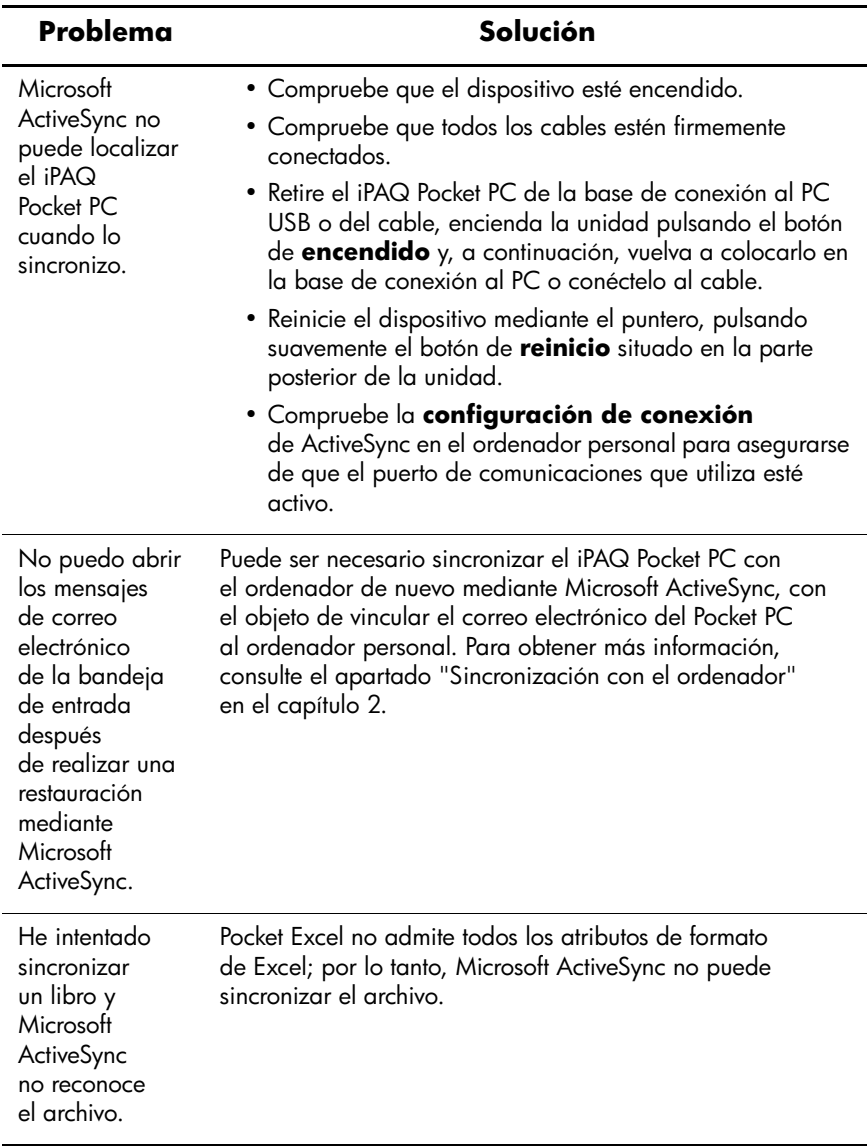

## **Bluetooth**

<span id="page-110-0"></span>Para obtener más información sobre Bluetooth, consulte el capítulo 8, "Utilización de Bluetooth".

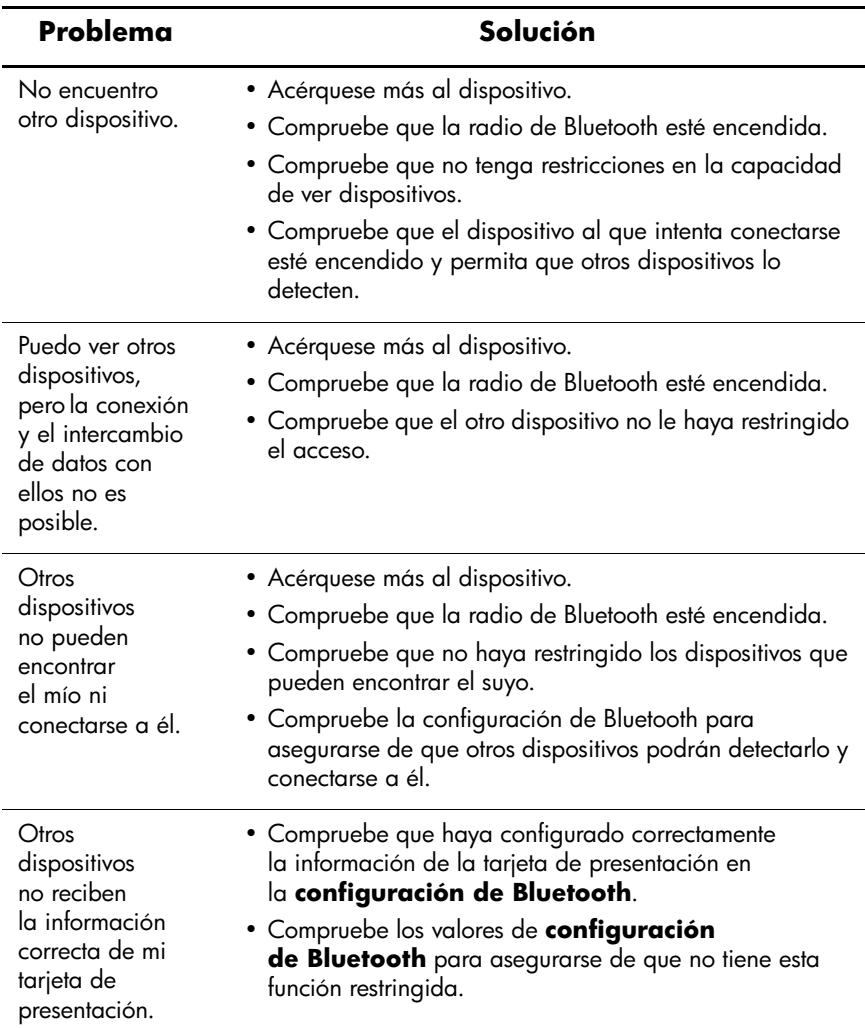

## **Tarjetas de expansión**

<span id="page-111-0"></span>Para obtener más información sobre las tarjetas de expansión, consulte el capítulo 6, "Tarjetas de expansión".

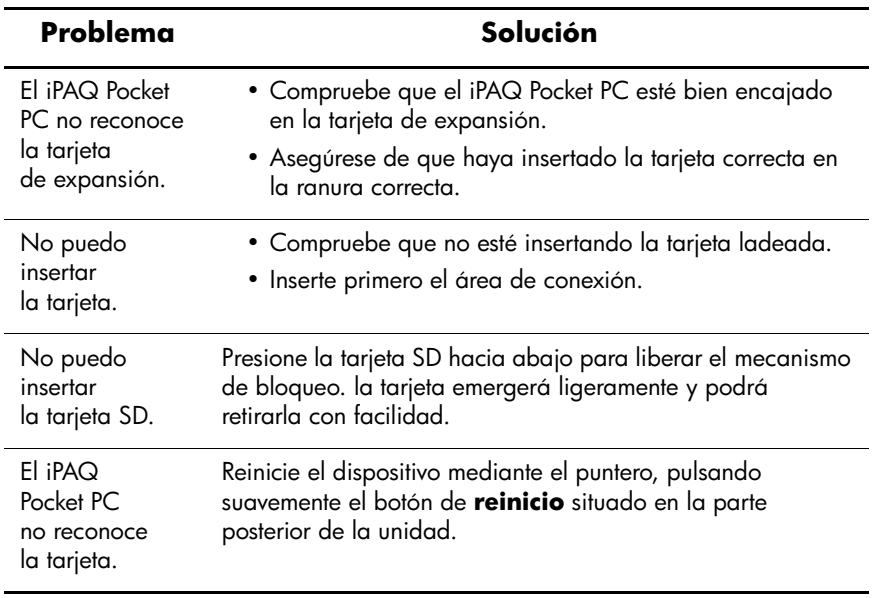

**A**

## **Avisos normativos**

## **Aviso para la Unión Europea**

# $CE$  0682 $(D)$

Los productos con la marca CE cumplen con la directiva R&TTE (1999/5/CE), la directiva EMC (89/336/CEE) y la directiva sobre baja tensión (73/23/CEE), emitidas por la Comisión de la Comunidad Europea.

El cumplimiento de estas directivas implica la conformidad con las siguientes normas europeas (las normas internacionales equivalentes aparecen entre paréntesis):

- EN 55022 (CISPR 22): Interferencias electromagnéticas
- EN 55024 (IEC61000-4-2, 3, 4, 5, 6, 8, 11): Inmunidad electromagnética
- EN61000-3-2 (IEC61000-3-2): Armónicos de la línea de alimentación
- EN61000-3-3 (IEC61000-3-3): Fluctuación de la línea de alimentación
- EN 60950 (IEC 60950): Seguridad de productos
- ETS 300 328: Requisitos técnicos para equipos de radio
- ETS 300 826 o EN 301 489-17: Requisitos generales de EMC para equipos de radio

Este producto puede utilizarse en todos los países de la UE y la EFTA.

## **Advertencia sobre la batería**

Å**ADVERTENCIA:** este ordenador contiene una batería recargable de  $\Delta$  iones de litio. Para reducir el riesgo de incendio o de quemaduras, la batería no se debe desmontar, aplastar, perforar, sumergir en agua ni arrojar al fuego; tampoco debe cortocircuitar los contactos externos.

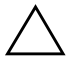

**PRECAUCIÓN:** si no se reemplaza correctamente la batería, existe peligro de explosión. Sustitúyala únicamente por el mismo tipo de batería o uno equivalente que le haya recomendado el fabricante. Deseche las baterías utilizadas según las instrucciones del fabricante.

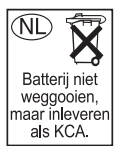

Dado el tipo de batería que utiliza la serie h2200, respete las normas locales a la hora de desechar la batería. Su distribuidor podrá informarle sobre la normativa local o sobre la existencia de algún programa de recogida de baterías.

## **Advertencia sobre el equipo**

Å**ADVERTENCIA:** para reducir el riesgo de lesiones personales, descargas eléctricas, incendio o daños en el equipo:

- Enchufe el adaptador de AC a una toma eléctrica de tierra de fácil acceso en todo momento.
- Para desconectar la alimentación del equipo, desenchufe el adaptador de AC de la toma eléctrica o el cable de sincronización del ordenador anfitrión.
- No coloque nada sobre el cable del adaptador de AC ni sobre ningún otro cable. Tienda los cables de modo que nadie pueda tropezar con ellos ni pisarlos accidentalmente.
- No tire de los cables. Cuando desenchufe el cable de la toma eléctrica, tire del enchufe, no del cable; en el caso del adaptador de AC, tire del adaptador para extraerlo de la toma eléctrica.
- No utilice convertidores comercializados para electrodomésticos a fin de proporcionar alimentación al iPAQ h2200 Series.

## **Aviso para si viaja en avión**

El uso de equipos electrónicos en aviones comerciales está sujeto a la normativa de la compañía aérea.

## **Avisos sobre conexiones inalámbricas**

En ciertas circunstancias o entornos, la utilización de dispositivos inalámbricos puede estar restringida. Tales restricciones pueden darse en aviones, hospitales, cerca de material explosivo, en sitios peligrosos, etc.

Si tiene dudas respecto al uso de este dispositivo, solicite permiso para utilizarlo antes de encenderlo.

**B**

## **Especificaciones**

## <span id="page-115-0"></span>**Especificaciones del sistema**

<span id="page-115-3"></span><span id="page-115-2"></span><span id="page-115-1"></span>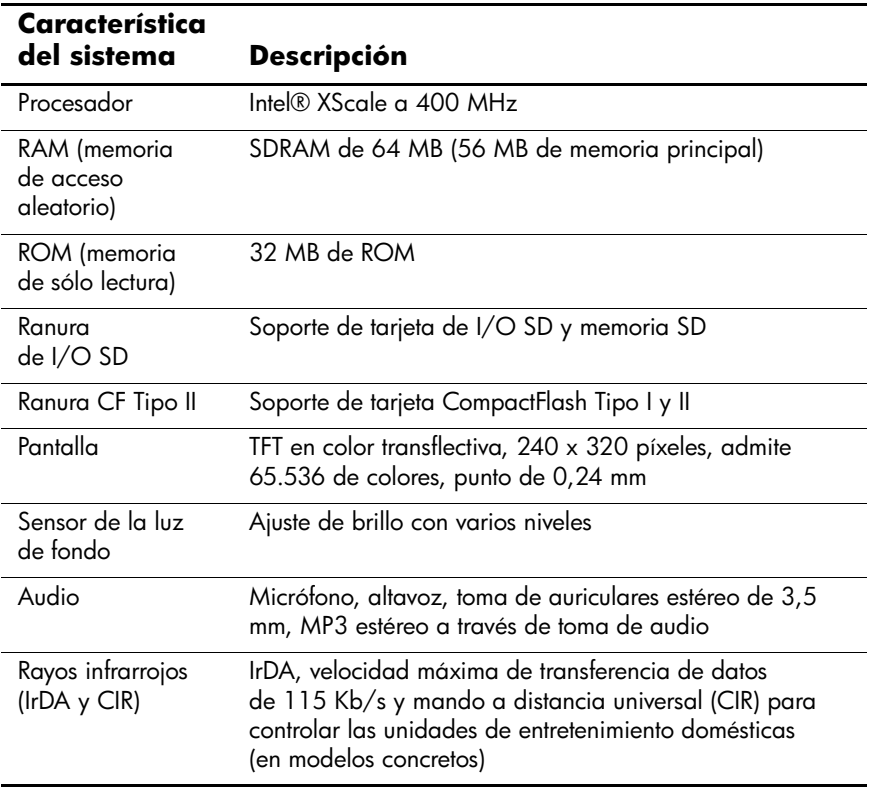

<span id="page-116-1"></span>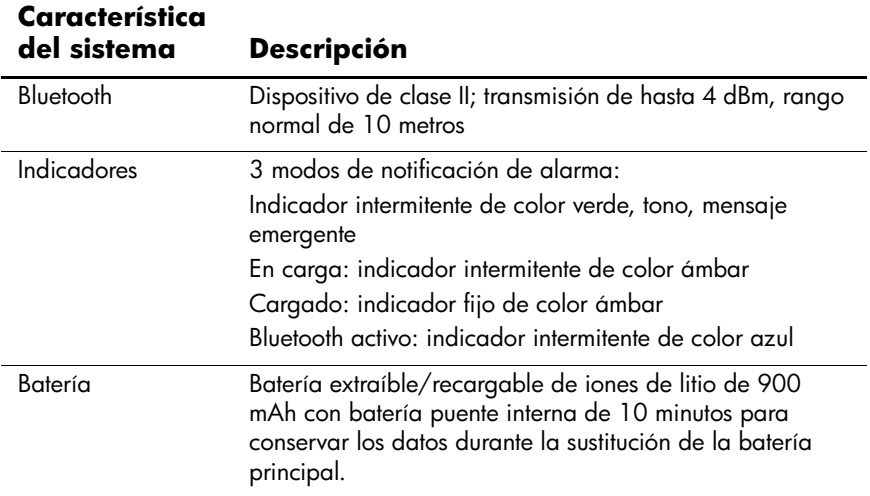

## <span id="page-116-0"></span>**Especificaciones físicas**

#### **HP iPAQ Serie h2200**

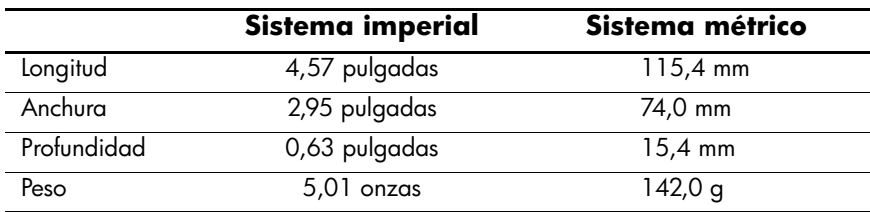

## **Entorno operativo**

#### **Entorno**

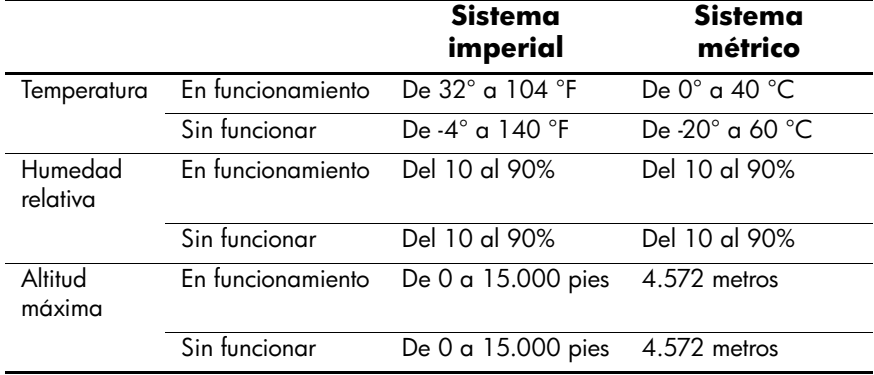

## **Índice**

#### **A**

ActiveSync [1–3](#page-9-0), [4–17](#page-53-0) conectar [2–2](#page-19-0) copia de seguridad [2–6](#page-23-0) copia de seguridad/ restauración [4–18](#page-54-0) Explorar [2–5](#page-22-0) instalar [2–3](#page-20-0) restaurar [2–6](#page-23-0) solución de problemas [9–4](#page-108-0) usos  $2-1$ adaptador de AC [3–4](#page-29-0) cargar con [3–5](#page-30-0) adaptador de cargador [3–6](#page-31-0) advertencia batería de reserva baja [3–8](#page-33-0) alinear la pantalla [1–10](#page-16-0) aplicaciones abrir [4–8](#page-44-0) cerrar [4–9](#page-45-0) instalar [2–6,](#page-23-1) [4–10](#page-46-0) archivos digitales [1–4](#page-10-0) asociación con un teléfono móvil [8–23](#page-96-0) auriculares [1–1](#page-7-0) ayuda acceder [1–1](#page-7-1)

#### **B**

barra de comandos [4–2](#page-38-0) barra de exploración [4–2](#page-38-1) base [2–2](#page-19-0), [2–3,](#page-20-1) [3–1](#page-26-0), [3–7](#page-32-0) base de conexión al PC [2–2](#page-19-0), [2–3,](#page-20-1) [3–1](#page-26-0), [3–7](#page-32-0) base de conexión al PC USB [2–2](#page-19-0), [2–3](#page-20-1), [3–1](#page-26-0) cargar con [3–7](#page-32-0) batería cargar [3–5](#page-30-1) cargar con el adaptador de AC [3–5](#page-30-0) cargar con la base [3–7](#page-32-0) configuración de la luz de fondo [3–10](#page-35-0) configuración del modo de espera [3–9](#page-34-0) controlar manualmente [3–11](#page-36-0) de repuesto, cargar [3–8](#page-33-1) desactivar [1–9](#page-15-0) especificaciones [B–2](#page-116-0) extraer [3–5](#page-30-2) instalar [3–1](#page-26-1) principal [3–1](#page-26-2) prolongar la duración de la batería [3–8](#page-33-2) recargar [3–1](#page-26-3)

repuesto [3–1](#page-26-4) reserva [3–1](#page-26-5) solución de problemas [9–1](#page-105-0) batería de repuesto [3–1](#page-26-4) cargar [3–8](#page-33-1) batería de reserva [3–1](#page-26-5) advertencia de nivel bajo [3–8](#page-33-0) batería de reserva baja, advertencia [3–8](#page-33-0) batería principal [3–1](#page-26-2) Bluetooth  $1-2$ ,  $2-2$ activar [8–5](#page-78-0), [8–6](#page-79-0) carpeta compartida [8–12](#page-85-0) conexión de ActiveSync [8–20](#page-93-0) configuración [8–5](#page-78-0) crear accesos directos [8–30](#page-103-0) emparejar dispositivos [8–7](#page-80-0), [8–8](#page-81-0) enviar archivos [8–24](#page-97-0) especificaciones [B–2](#page-116-1) información de tarjetas de presentación [8–26](#page-99-0) propiedades [8–7](#page-80-0) redes telefónicas [8–21](#page-94-0) servicios compatibles [8–4](#page-77-0) solución de problemas [9–6](#page-110-0) términos [8–3](#page-76-0) utilizar [8–1](#page-74-0) Bluetooth Manager [8–16](#page-89-0) botón de reinicio [1–8](#page-14-0), [1–9](#page-15-1) botones de aplicación [1–2](#page-8-1), [3–10](#page-35-1)

#### **C**

cargar con el adaptador de AC [3–5](#page-30-0) con la base [3–7](#page-32-0)

clave de vínculo [8–8](#page-81-1) CompactFlash (CF), tarjeta de expansión [6–1](#page-63-0) conceptos básicos adquirir [4–1](#page-37-0) conectar a Internet [7–1](#page-67-0) a la red de trabajo [7–1](#page-67-0) a otros dispositivos [8–19](#page-92-0) a un ordenador [2–2](#page-19-0) conectarse a una red [9–2](#page-106-0) conexión inalámbrica [2–2,](#page-19-0) [2–3](#page-20-2) configuración de conexión [2–5](#page-22-1) de la luz de fondo [3–10](#page-35-0), [9–1](#page-105-1) del modo de espera ajustar [3–8](#page-33-3) contraseñas [9–3](#page-107-0) controlar la batería [3–11](#page-36-0) copia de seguridad de archivos [4–17](#page-53-1) ActiveSync [2–6,](#page-23-0) [4–18](#page-54-1) iPAQ Backup [4–17](#page-53-0) correo electrónico enviar y recibir [2–7](#page-24-0) sincronizar [2–2](#page-19-1) cuidado periódico [1–11](#page-17-0) cuidado y mantenimiento [1–11](#page-17-0)

#### **D**

datos almacenados en la RAM [3–1,](#page-26-6) [3–8](#page-33-4) copia de seguridad [1–1](#page-7-2) evitar pérdida [3–8](#page-33-5) Diagnostic ToolKit [1–2](#page-8-2)

dibujar en la pantalla [5–7](#page-62-0) dirección de Internet [7–6](#page-72-0)

#### **E**

emparejar dispositivos [8–17](#page-90-0) configuración [8–8](#page-81-2) encendido automático inhabilitar [3–10](#page-35-1) enchufe del adaptador del cargador [3–1](#page-26-7) enviar el iPAQ Pocket PC [9–2](#page-106-1) mensajes de correo electrónico [2–7](#page-24-0) escribir en la pantalla [5–7](#page-62-0) especificaciones [B–1](#page-115-0) establecer fecha [1–7](#page-13-0) hora del país de visita [1–6](#page-12-0) hora local [1–6](#page-12-0) extraer la batería [3–5](#page-30-2)

#### **F**

Favoritos móviles [2–7](#page-24-1) fecha establecer [1–7](#page-13-0)

#### **H**

hora establecer local [1–6](#page-12-0) establecer para el país de visita [1–6](#page-12-0)

#### **I**

iconos [4–3](#page-39-0) iconos de estado [4–3](#page-39-1) indicador de alimentación [3–6](#page-31-1), [3–8](#page-33-6)

indicador luminoso de carga [3–6,](#page-31-2) [3–8](#page-33-6) información del propietario [1–7](#page-13-1) infrarrojos [2–2](#page-19-0), [2–3](#page-20-2) especificaciones [B–1](#page-115-1) instalar ActiveSync [2–3](#page-20-0) aplicaciones [2–6,](#page-23-1) [4–10](#page-46-0) la batería [3–1](#page-26-1) Internet conectar [7–1](#page-67-1) iPAQ Audio [1–1](#page-7-3) Backup [1–1,](#page-7-4) [4–17](#page-53-1) File Store [4–19](#page-55-0) Image Viewer [1–2,](#page-8-3) [4–10](#page-46-1) crear una presentación de diapositivas [4–12](#page-48-0) iTask [1–2](#page-8-4) cerrar una aplicación [4–9](#page-45-1)

#### **L**

lista de favoritos [7–7](#page-73-0)

#### **M**

mantenimiento [1–11](#page-17-0) memoria RAM [3–1](#page-26-6), [3–5,](#page-30-3) [3–8](#page-33-4), [B–1](#page-115-2) ROM [3–5](#page-30-4), [B–1](#page-115-3) menús emergentes [4–4](#page-40-0) métodos de entrada teclado [5–1](#page-56-0) trazos aprendidos [5–1](#page-56-1) trazos naturales [5–1](#page-56-2) micrófono [1–1](#page-7-5) Microsoft ActiveSync [1–3,](#page-9-0) [2–1](#page-18-0)

Bandeja de entrada [1–3](#page-9-1), [2–7](#page-24-2) Calculadora [1–3](#page-9-2) Calendario [1–3](#page-9-3) ClearType Tuner [1–3](#page-9-4) Cliente de terminal [1–4](#page-10-1) Conexiones [1–3](#page-9-5) Configuración [1–4](#page-10-2) Contactos [1–3](#page-9-6) Fundamentos de Pocket PC [1–1](#page-7-6) Imágenes [1–4](#page-10-3) MSN Messenger [1–3](#page-9-7) Notas [1–4](#page-10-4) Pocket Excel [1–4,](#page-10-5) [9–3](#page-107-1), [9–5](#page-109-0) Pocket Internet Explorer [1–4](#page-10-6), [2–7](#page-24-3) Pocket Word [1–4,](#page-10-7) [9–3](#page-107-1) Reproductor de Windows Media serie 9 [1–4](#page-10-8) Tareas [1–4](#page-10-9) MP3 [1–4](#page-10-10)

### **N**

Nevo [1–2](#page-8-5)

#### **O**

opciones batería de repuesto [3–1](#page-26-4)

#### **P**

pantalla alinear [1–10](#page-16-0) dibujar y escribir [5–7](#page-62-1) pantalla Hoy [1–3](#page-9-8), [1–4,](#page-10-11) [1–7](#page-13-2), [4–1](#page-37-1) crear información nueva [4–5](#page-41-0) personalizar [4–6](#page-42-0) utilizar [4–1](#page-37-2) presentación de diapositivas [4–12](#page-48-1) problemas solución [9–1](#page-105-2) solución de problemas [9–1](#page-105-2) puntero [1–5](#page-11-0) arrastrar [1–5](#page-11-1) escribir con [5–5,](#page-60-0) [5–6](#page-61-0) puntear [1–5](#page-11-2) puntear y mantener [1–5](#page-11-3)

#### **R**

RAM [3–1,](#page-26-6) [3–5](#page-30-3), [3–8](#page-33-4) especificaciones [B–1](#page-115-2) recibir mensajes de correo electrónico [2–7](#page-24-0) red privada, conectar [7–5](#page-71-0) red, conectar [7–1](#page-67-0) redes telefónicas [8–21](#page-94-1) reinicio completo [1–9](#page-15-2), [1–10](#page-16-1) normal [1–8](#page-14-1) reinicio completo [1–9](#page-15-2), [1–10](#page-16-1) reinicio normal [1–8](#page-14-1) reinicio por hardware [1–9](#page-15-2) reinicio por software [1–8](#page-14-1) restaurar archivos ActiveSync [2–6,](#page-23-0) [4–18](#page-54-2) iPAQ Backup [4–17](#page-53-2) ROM [3–5](#page-30-4) especificaciones [B–1](#page-115-3)

#### **S**

sincronizar [1–3](#page-9-9) cambiar configuración [2–4](#page-21-0) con el ordenador [2–2](#page-19-2) correo electrónico [2–2](#page-19-1) vínculos a sitios Web [2–7,](#page-24-4) [7–6](#page-72-1) sitios Web sincronizar vínculos [2–7](#page-24-4), [7–6](#page-72-1) software [1–1](#page-7-7) solución de problemas [9–1](#page-105-2) problemas con ActiveSync [9–4](#page-108-0) problemas con Bluetooth [9–6](#page-110-0) problemas con la batería [9–1](#page-105-0) problemas con la tarjeta de expansión [9–7](#page-111-0)

### **T**

tarjeta 802.11x inalámbrica [7–1](#page-67-2) tarjeta de módem utilizar [7–2](#page-68-0) tarjeta de presentación información [8–26](#page-99-1) intercambiar información [8–28](#page-101-0) tarjeta Ethernet [7–1](#page-67-2) tarjetas de expansión CompactFlash (CF) [6–1](#page-63-1)

extraer [6–3](#page-65-0) Secure Digital (SDIO) [6–1](#page-63-2) solución de problemas [9–7](#page-111-0) tarjeta de memoria [6–4](#page-66-0) tarjeta de módem [7–1](#page-67-2) utilizar [6–1](#page-63-3) tarjetas de memoria [9–1](#page-105-3) ver contenido [6–4](#page-66-1) teclado [5–1](#page-56-3) teclado de la pantalla [5–4](#page-59-0) trazos aprendidos [5–1](#page-56-4), [5–6](#page-61-1) trazos naturales [5–1](#page-56-5), [5–5](#page-60-1)

#### **V**

viajar con el iPAQ Pocket PC [9–1](#page-105-4) vincular a sitios Web [2–7,](#page-24-4) [7–6](#page-72-1) Visualizador de recursos [1–2](#page-8-6)

#### **W**

Windows Media [1–4](#page-10-12)